**Česká zemědělská univerzita v Praze**

**Provozně ekonomická fakulta**

**Katedra Informačního Inženýrství**

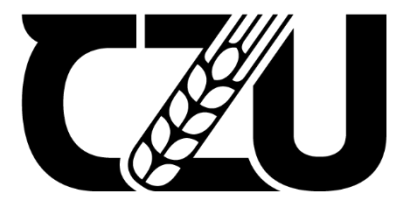

# **Bakalářská práce**

## **UI specifikace videoherní platformy pro počítač**

**Jakub Závěrka**

**© 2024 ČZU v Praze**

## ČESKÁ ZEMĚDĚLSKÁ UNIVERZITA V PRAZE

Provozně ekonomická fakulta

# **ZADÁNÍ BAKALÁŘSKÉ PRÁCE**

Jakub Závěrka

Informatika

Název práce

Ul specifikace videoherní platformy pro počítač

Název anglicky

UI specification of a videogame platform for computer

#### Cíle práce

Cílem práce je navrhnout UI specifikaci a funkční prototyp videoherní platformy určenou pro počítač. Platforma bude klást důraz na jednoduchost ovládání a bude obsahovat funkce, které by běžný uživatel mohl očekávat.

#### **Metodika**

- Proveďte podrobnou rešerši současných řešení.
- Shrňte nabyté poznatky a definujte jejich výhody a nevýhody.
- Na základě výsledků rešerše navrhněte vhodné řešení zadaného problému.
- Vytvořte UI Specifikaci a funkční prototyp.
- Prototyp otestujte formou testu použitelnosti.
- Výsledky testu zaznamenejte, a řešení na základě nalezených chyb opravte.
- Definujte celkové závěry.

Doporučený rozsah práce

 $30 - 40$ 

Klíčová slova

SKÁ UNIVERZITA UI Specifikace, Funkční prototyp, Videohry, Počítač, Hra

#### Doporučené zdroje informací

Josef Pavlíček a Kolektiv. The Cookbook for Interaction Design and Human Computer Interaction. [Online] https://docs.google.com/presentation/d/1nbLjgEX5mS6kl\_cRx6CeKuhd-fzzkyYn\_j03vMLkH4/edit#slide=id.g9a94b8846e\_0\_7.

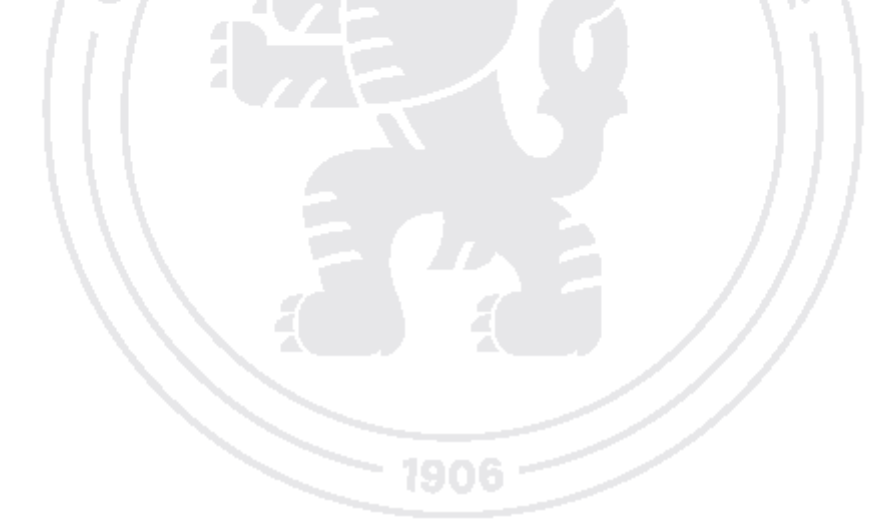

Předběžný termín obhajoby 2023/24 LS - PEF

**Vedoucí práce** Ing. Josef Pavlíček, Ph.D.

Garantující pracoviště Katedra informačního inženýrství

Elektronicky schváleno dne 28. 11. 2023

Ing. Martin Pelikán, Ph.D. Vedoucí katedry

Elektronicky schváleno dne 9. 2. 2024 doc. Ing. Tomáš Šubrt, Ph.D.

Děkan

V Praze dne 25.02.2024

Oficiální dokument \* Česká zemědělská univerzita v Praze \* Kamýcká 129, 165 00 Praha - Suchdol

## **Čestné prohlášení**

Prohlašuji, že svou bakalářskou práci "UI specifikace videoherní platformy pro počítač" jsem vypracoval samostatně pod vedením vedoucího bakalářské práce a s použitím odborné literatury a dalších informačních zdrojů, které jsou citovány v práci a uvedeny v seznamu použitých zdrojů na konci práce. Jako autor uvedené bakalářské práce dále prohlašuji, že jsem v souvislosti s jejím vytvořením neporušil autorská práva třetích osob.

V Praze dne 14. 3. 2024

## **Poděkování**

Rád bych touto cestou poděkoval Ing. Josefu Pavlíčkovi, Ph.D. za ochotu a čas strávený se mnou nad konzultacemi. Dále bych rád poděkoval osloveným respondentům za spolupráci a čas věnovaný testování.

## **UI specifikace videoherní platformy pro počítač**

#### **Abstrakt**

Tato bakalářská práce se zaměřuje na vývoj uživatelského rozraní a jejím hlavním cílem je vytvořit prototyp uživatelského rozhraní, které je následně otestováno a upraveno dle výsledků testování.

Teoretická část obsahuje vysvětlení, co je to UI specifikace, jaké funkce plní videoherní platforma, provádí průzkum dostupných platforem na trhu a toho, co obsahují.

Praktická část se zaměřuje na tvorbu UI specifikace videoherní platformy dle poznatků z teoretické části, na tvorbu prototypu dle této specifikace, a následně na jeho otestování formou kvalitativního testování. Nakonec jsou navrženy a implementovány úpravy dle poznatků z testování.

**Klíčová slova:** UI Specifikace, Funkční prototyp, Videohry, Počítač, Hra

## **UI specification of a videogame platform for computer**

#### **Abstract**

This bachelor thesis focuses on the development of the user interface and its main goal is to create a prototype of the user interface, which is then tested and modified according to the results of the testing.

The theoretical part focuses on explaining what a UI specification is, what functions a video game platform performs and researching the available platforms on the market and what they can do.

The practical part focuses on the creation of the UI specification of the video game platform according to the findings in the theoretical part, on the creation of a prototype according to this specification and then on its testing through qualitative testing. Finally, modifications are designed and implemented according to the findings of the testing.

**Keywords**: UI Specification, Working prototype, Videogames, Computer, Game

## Obsah

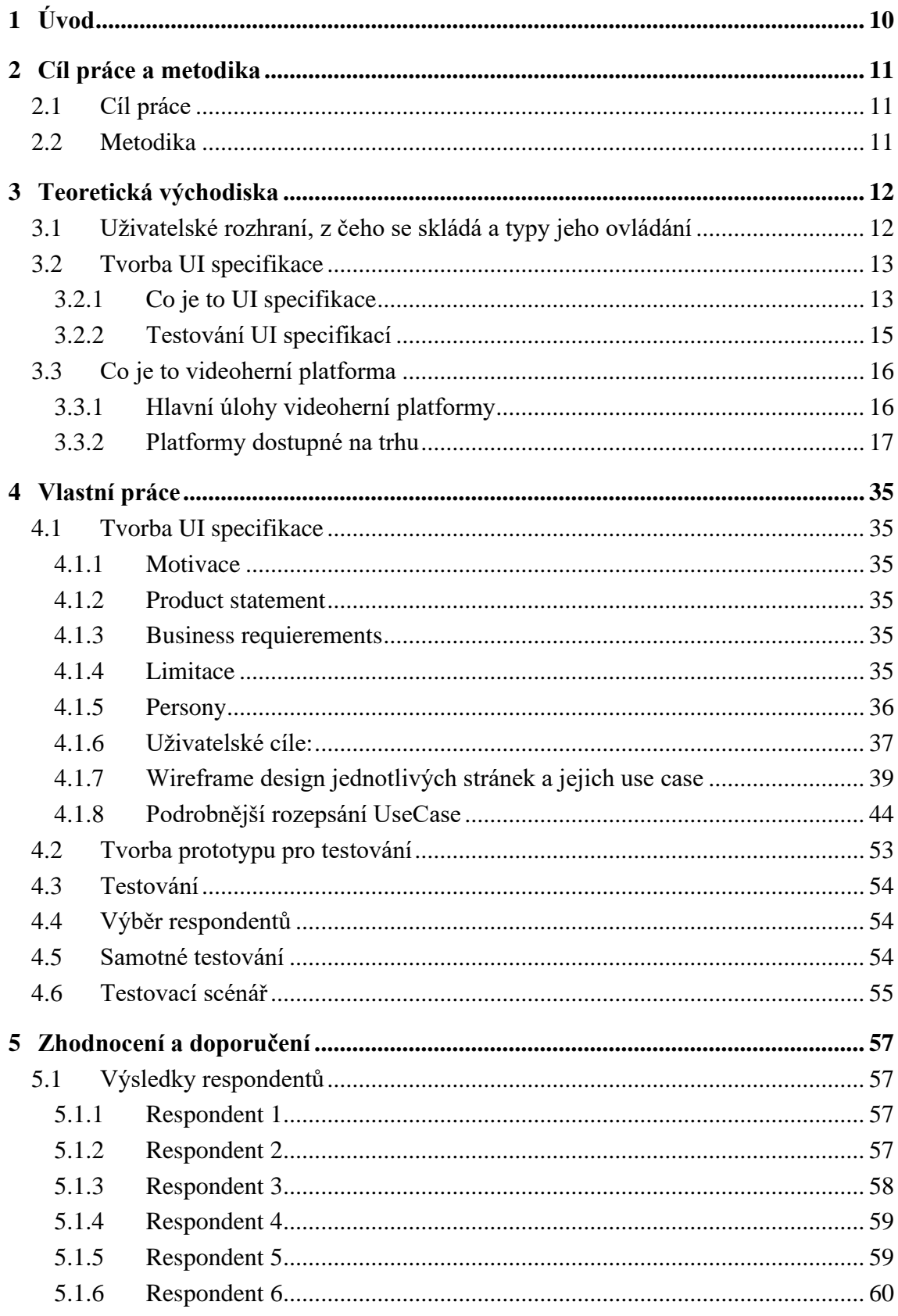

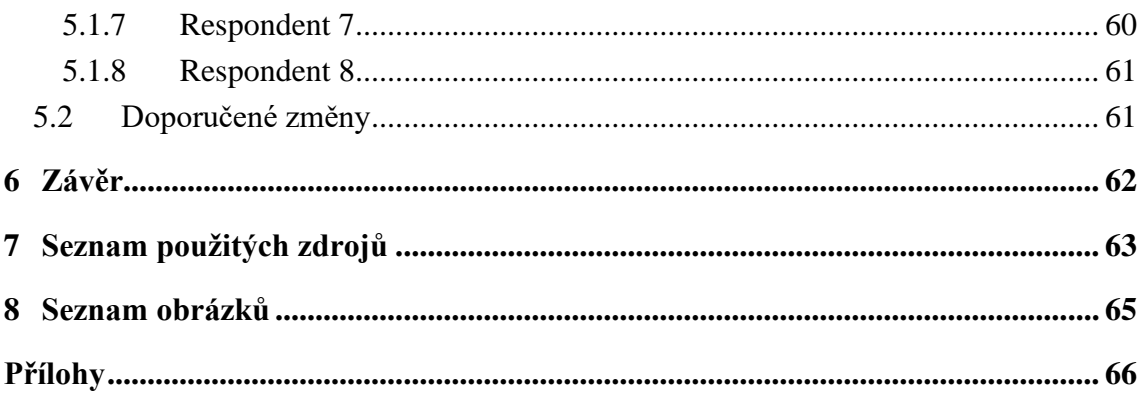

## <span id="page-9-0"></span>**1 Úvod**

Videoherní průmysl je jedním z rychle rostoucích odvětví zábavního průmyslu. Každý rok videoherní studia vydají své hry, které potřebují někde prodat a nějakým způsobem spravovat. Dříve studia nabízela hry pouze v podobě fyzických médií, ale tento přístup byl silně limitující, a tak se studia rozhodla přejít na digitální formu distribuce. Musela tedy zřídit obchody, kde hry budou prodávat, a vytvořit software, který jim umožní distribuci herních souborů. Některá studia se rozhodla, že tuto práci zvládnou sama, ale jiná ji předala videoherním platformám, které za malý poplatek ze zisků nabízejí právě distribuci herních souborů a jejich aktualizaci, nabízejí hráčům obchod, kde hry lze zakoupit a zprostředkovávají komunikaci pro hráče.

Náplní této bakalářské práce je tvorba UI specifikace právě takové videoherní platformy. Narozdíl od již existujících řešení obsahujících řadu zbytečných funkcích bude tato videoherní platforma zaměřena na jednoduchost, aby hráči co nejvíce zpříjemnila tuto poměrně nepříjemnou součást procesu hraní videoher.

Teoretická část práce je zaměřena na vysvětlení, co je to UI specifikace a z čeho se skládá, na krátký vývoj uživatelského rozhraní a na pohled do blízké budoucnosti. Následně bude definováno, co je to videoherní platforma a jaké jsou její hlavní funkce. Konec teoretické části se věnuje sběru informací o již existujících řešeních dostupných na trhu.

Praktická část se skládá z tvorby jednotlivých částí UI specifikace, jako jsou persony, uživatelské cíle nebo scénáře použití. Dle UI specifikace bude následně vytvořen funkční prototyp, který bude následně otestován formou testu s uživateli. Na závěr praktické části budou navrženy a implementovány úpravy vzhledu a funkčnosti prototypu.

## <span id="page-10-0"></span>**2 Cíl práce a metodika**

## <span id="page-10-1"></span>**2.1 Cíl práce**

Cílem práce je navrhnout a vytvořit UI specifikaci videoherní platformy pro platformu Windows a následně dle ní vytvořit funkční prototyp. Aplikace klade důraz na jednoduchost a umožňuje uživatelům provádět základní operace spojené s hraním, nákupem a správou videoher a základní funkce videoherní platformy jako sociální sítě zaměřenou na komunikaci.

Následně bude prototyp aplikace otestován formou testu použitelnosti s uživateli a dle výsledků testu bude upraven.

### <span id="page-10-2"></span>**2.2 Metodika**

V teoretické části práce se zaměřím na vysvětlení pojmu UI specifikace a co obsahuje, vývoj uživatelského rozhraní, prototypování aplikace a prozkoumání již existujících aplikací pro správu videoher na trhu.

Z nabytých poznatků bude v praktické části vytvořena UI specifikace pro vlastní platformu, ze které vznikne funkční prototyp, který bude následně otestován testem použitelnosti. V případě, že z testu vyplynou nedostatky návrhu, bude návrh upraven tak, aby byly odstraněny.

## <span id="page-11-0"></span>**3 Teoretická východiska**

#### <span id="page-11-1"></span>**3.1 Uživatelské rozhraní, z čeho se skládá a typy jeho ovládání**

Uživatelské rozhraní, někdy taktéž nazýváno UI z anglického user interface, je prostředek, pomocí kterého uživatel komunikuje s počítačovým či jiným programem. Uživatel pro komunikaci používá vstupní zařízení, mezi která spadá například klávesnice, počítačová myš či dotyková obrazovka. Program pro komunikaci využívá výstupní zařízení. Zde se nejčastěji se jedná o obrazovky.

Uživatelská rozhraní jsou různého typu. Jedním z prvních bylo CLI neboli rozhraní stavěné na možnostech příkazového řádku. Toto rozhraní bylo velice jednoduché. Pro komunikaci využívalo klávesnici ze strany uživatele. Ze strany aplikace se využíval převážně text či ASCII grafika pro vytváření obrázků, nákresů či tabulek. Komunikace byla tedy převážně textová na bázi požadavku a odpovědi. I když jsou tato rozhraní starší, můžeme je i dnes najít v oblastech, kde se předpokládá vysoká kvalifikovanost uživatelů, jako jsou například servery.

GUI neboli grafická rozhraní jsou novější a pokročilejší. Z počátku pro komunikaci využívala také klávesnici, ale s počítačovým vývojem a následným vynálezem myši se jejich vzhled a systém používání podstatně změnil. Tato rozhraní namísto kláves a složitých klávesových zkratek mohla využít tlačítka, ke kterým uživatel přistupoval pomocí myši, která ovládá ikonu (nazývanou kurzor) vykreslovanou na obrazovce. Dále také nejsou limitovány způsobem vykreslováním grafiky v CLI a mohou ji využít ve větší míře pro lepší použitelnost rozhraní. (1)

Další průlom ve vývoji GUI nastal s rozšířením chytrých mobilních telefonů s dotykovou obrazovkou, která umožnovala uživateli přistupovat k obsahu díky doteku obrazovky a vynechat tedy mezikrok v podobě myši a kurzoru. Později vznikla i obdoba klávesových zkratek nazývaná gesta. (2)

GUI přineslo velké množství grafických prvků pro ovládání aplikace. Mezi ty nejdůležitější patří tlačítka, textová pole, posuvníky či gesta. Na straně komunikace přicházející od programu můžeme zmínit okna pro zobrazování obsahu. (1)

### <span id="page-12-0"></span>**3.2 Tvorba UI specifikace**

Pro tvorbu uživatelského rozhraní je potřeba široká škála znalostí, které jsou obvykle rozděleny mezi několik expertů. Dále je zapotřebí dbát na požadavky zadavatele a jeho případné připomínky či změny. Z tohoto důvodu vznikl postup, který se snaží udělat tento proces jednodušší a docílit lepších výsledků.

#### <span id="page-12-1"></span>**3.2.1 Co je to UI specifikace**

Tento postup lze nazvat UI specifikací. Jedná se o přetvoření a sepsání požadavků na tvorbu uživatelského rozhraní do textové podoby doplněné o grafické prvky. Postup se skládá z několika částí:

- základní ustanovení a požadavky zadavatele,
- tvorba person,
- stanovení uživatelských cílů,
- vznik prototypů. (3)

#### **Základní ustanovení**

V základním ustanovení nalezneme obecné informace o vznikajícím produktu a požadavky zadavatele. Dále zde můžeme zjistit, o jaký produkt se jedná, jeho jméno a funkci, čím je speciální a co ho odlišuje od konkurence. Důležité je zároveň uvést i opak neboli co produkt nemá dělat nebo čím není. Díky tomu lze předejít budoucím nejasnostem a neshodám. (3)

#### **Persony**

Persony jsou zobecnění možných uživatelů produktu. Jedná se tedy o zjednodušení a zaškatulkování uživatelů do tři kategorií nazývaných Persona A, B a C za účelem získání potřebných informací o chování a myšlení uživatelů. Tyto škatulky pak nabývají podoby fiktivního charakteru. Pro jednoduší představu uživatele designerem vzniká při vytváření person i řada na první pohled zbytečných dat, jako je jméno persony, její věk anebo její životní příběh. Tyto údaje ale mají smysl, a to v podobě zapojení sociálního a emočního smyslu designera, který si pak persony představí jako skutečné uživatele a ne jenom jako text na papíře či jiném médiu.

Celkově se tedy persona může skládat z:

- jména,
- věku,
- pohlaví,
- zájmů a koníčků,
- popisu fiktivního dne,
- krátkého životního příběhu,
- fotografie nebo popisu vzhledu.

Jak již bylo naznačeno, persony jsou trojího typu, označovaného jako typ A, typ B a typ C. Každá tato persona pak symbolizuje vztah uživatele ke vznikajícímu produktu. Persona typu A značí klasického, někdy i každodenního uživatele, který využije všechno, co produkt nabízí, protože je vytvořen přímo pro něj. Persona typu B značí občasného uživatele, pro kterého sice není produkt přímo vytvářen, ale i tak občasně využije některé funkce. Pro personu typu C, někdy označovanou jako antiuživatel, není produkt vytvářen a s největší pravděpodobností ho nebude využívat. (3)

#### **Stanovení uživatelských cílů a tvorba scénářů použití**

Uživatelské cíle jsou cíle, ke kterým se chce uživatel dostat co nejrychleji a nejjednodušeji. Z uživatelských cílů následně vznikají scénáře použití (angl. UseCase), které můžeme vysvětlit jako komunikaci mezi uživatelem a produktem. Na jedné straně je uživatel s požadavkem, který potřebuje co nejefektivněji splnit. Na straně uživatele se zároveň definuje i to, co uživatel očekává, že se stane. Na druhé straně je produkt, u kterého určíme, jakým způsobem daný požadavek vyřeší.

Scénáře použití by měly být co nejpřesnější, protože od nich se odvíjí chování produktu. Pokud jsou scénáře nepřesné nebo otevřené vlastní interpretaci, může vzniknout neshoda mezi designerem a programátorem. (3)

#### **Prototypování a typy prototypů**

Při tvorbě UI designu se často využívají prototypy a mockup, které mají za úkol zjednodušit průchod celým cyklem návrhu a vytvoření produktu. Prototypy jsou tedy jednodušší modely, které mají napodobit vzhled nebo chování navrhovaného produktu. Návrh a tvorba prototypů má své výhody i nevýhody. Jedna z hlavních výhod je jednoduchá úprava prototypů, zejména v prvních krocích vývoje. Pokud se například zákazníkovi nelíbí navrhovaný vzhled nebo chování produktu, je mnohem jednodušší upravit či navrhnout nový prototyp než předělávat již existující funkční produkt. Mezi hlavní nevýhody můžeme zahrnout například další finanční výdaj při tvorbě nebo zastavení samotné implementace finálního produktu, protože ve velkém množství případů jsou prototypy tvořené řadou zkratek ve vývoji a nejsou ve skutečnosti funkční, takže je nelze jednoduše předělat na finální funkční produkt.

Ke tvorbě prototypů uživatelských rozhraní lze využít řadu nástrojů. Jednodušší prototypy lze tvořit jen s pomocí tužky a papíru, pro komplikovanější lze využít specializované nástroje, mezi které lze zařadit nástroj Figma a Axure RP nebo programovací jazyky HTML, CSS a JavaScript. (4)

Prototypy můžeme dle jejich komplexnosti rozdělit na wireframes, Lo-Fi a Hi-Fi. Wireframe je obvykle bezbarvý a jeho hlavním cílem je prověřit například rozmístění prvků. Lo-Fi a Hi-Fi prototypy již obsahují grafiku v podobě barev, ikon či jiné grafiky. Hi-Fi prototypy již obsahují potřebnou funkčnost a interaktivitu. Hi-Fi prototypy se tvoří převážně pro dokumentaci a pro potřeby testování. (5)

#### <span id="page-14-0"></span>**3.2.2 Testování UI specifikací**

Nedílnou součástí vývoje uživatelského rozhraní je jeho testování. Díky němu lze najít méně viditelné problémy ještě před uvedením do provozu. Testování předchází tvorba prototypů, které se následně využijí pro provedení testu. (6)

Testování lze rozdělit dle několika kritérií, a to například dle způsobu provedení na osobní nebo vzdálené a moderované nebo nemoderované. Rozdíl mezi osobním a vzdáleným spočívá v tom, zda je tester přítomen v testovací místnosti, nebo zda je ve svém prostředí, obvykle doma. (7) Moderované testy spočívají v tom, že je v testovací místnosti, ať už virtuální nebo fyzické, přítomen moderátor testu, který v případě problémů může asistovat. Testy mohou být dále kvantitativního nebo kvalitativního charakteru, kde jde o to, jestli se zaměřujeme na to nasbírat co nejvíce povrchových dat nebo méně dat, ale kvalitnějších. (6) Nakonec lze testování rozdělit na to, zda ho provádí uživatel nebo expert. (3)

## <span id="page-15-0"></span>**3.3 Co je to videoherní platforma**

Videoherní platforma je aplikace, jejíž hlavní úlohou je spravovat videohry a provádět úkony s nimi spojené. (8) Platformy lze najít na všech zařízeních souvisejících právě s hraním videoher, jako je počítač nebo videoherní konzole, a to na přenosných i nepřenosných. Mezi ty nejznámější dostupné na počítači patří například Steam, EA app (dříve Origin), Ubisoft club, Epic Games, GOG a Windows Store společně s Xbox App. Tyto aplikace jsou bezplatné a každý uživatel si je může poměrně bezproblémově nainstalovat na své zařízení. Na videoherních konzolích je ale situace jiná, protože si uživatel nemůže sám zvolit svoji platformu a musí využívat již předem připravené prostředí od tvůrců konzole.

#### <span id="page-15-1"></span>**3.3.1 Hlavní úlohy videoherní platformy**

Autorovi práce se nepodařilo dohledat konkrétní, všemi uznávanou definici toho, co by měla herní platforma nabízet, ale pokud budeme vycházet z již existujících řešení na trhu, nejčastěji můžeme narazit na následující funkce pro platformy, které jsme rozdělili podle důležitosti.

Každá z platforem je schopna provádět obecně očekávané základní úkoly. Mezi ty nejčastější můžeme zařadit:

- správa souborů videohry:
	- o instalace videohry,
	- o aktualizace videohry,
	- o odinstalace videohry,
- nákup nových videoher,
- správa listu přátel:
	- o přidávání přátel,
	- o odebírání přátel,
	- o textová komunikace s přáteli,
- akce spojené s uživatelským profilem:
	- o tvorba,
	- o přizpůsobení uživateli.

Dále některé mohou být schopny i vedlejších, ale i tak důležitých úkolů:

- organizace videoher v knihovně:
	- o tvorba "složek" a kategorií,
- komunikace mezi videoherním studiem a hráčem,
- sledování a zaznamenání aktivity hráče:
	- o odměňování hráčů za herní úspěchy.

Nakonec jsou některé platformy schopny i těch nejméně důležitých úkolů, které než se samotným hraním her souvisí spíše s funkcemi platformy jako sociální sítě:

- správa uživatelem tvořeného obsahu:
	- o grafického,
	- o dodatečného obsahu do videoher (angl. Workshop),
- hromadné komunikace pomocí velkých komunit,
- zprostředkování fór pro hráče.

#### <span id="page-16-0"></span>**3.3.2 Platformy dostupné na trhu**

#### **Steam**

Steam je mezi hráči videoher jedna z nejznámějších platforem, zejména díky tomu, že je vyvíjena společností Valve Corporation. Společnost se kromě platformy Steam specializuje na tvorbu projektů spojených s hraním videoher, jako jsou videohry používající novou technologii, virtuální realitu či přenosné hybridní počítače podobné videoherním konzolím. Steam byl poprvé oznámen v roce 2002 s plánovaným vydáním o rok později. Původně mělo jít pouze o správce aktualizací pro jejich nově vydanou hru Half-Life, ale už v roce 2005 Steam otevřel své brány ostatním studiím a začal pomalu růst. (9)

Steam prošel grafickou aktualizací v létě 2023 a ta mimo jiné sjednotila styl napříč platformou a přizpůsobila ho novější době.

Jelikož byl Steam jeden z prvních na trhu, tak pro většinu hráčů definoval, co má videoherní platforma splňovat, a ostatní platformy se od něj mohly inspirovat. Celá aplikace Steam by se dala rozdělit na dvě části, na část obchodu a část správce videoher.

Ať už je hráč kdekoliv v aplikaci, jsou mu v horní části obrazovky dostupné dvě navigační lišty (angl. Navbar; obrázek 1) a spodní malá lišta s přáteli a stahováním her (obrázek 2).

<span id="page-17-0"></span>Obrázek 1 Steam horní navigační lišta

|                                              |      | Username $\sim 65,616$ $\Box$ |                                   |                               |  |  |  |  |  |  |
|----------------------------------------------|------|-------------------------------|-----------------------------------|-------------------------------|--|--|--|--|--|--|
|                                              |      |                               |                                   |                               |  |  |  |  |  |  |
| Steam<br>Friends<br>View<br>Games            | Help |                               |                                   |                               |  |  |  |  |  |  |
| STORE LIBRARY COMMUNITY                      |      | <b>BUKAJ</b>                  |                                   |                               |  |  |  |  |  |  |
| 8<br>https://store.steampowered.com/         |      |                               |                                   |                               |  |  |  |  |  |  |
| Zdroj: vlastní zpracování, Steam (2024)      |      |                               |                                   |                               |  |  |  |  |  |  |
| Obrázek 2 Steam dolní lišta                  |      |                               |                                   |                               |  |  |  |  |  |  |
| Add a Game<br>о                              |      | 囘                             | Downloads - 3 of 3 Items Complete |                               |  |  |  |  |  |  |
| <b>KVI</b> Downloads - 3 of 3 Items Complete |      |                               |                                   | Friends & Chat $\overline{F}$ |  |  |  |  |  |  |

<span id="page-17-1"></span>Zdroj: vlastní zpracování, Steam (2024)

Díky větší liště se může uživatel rychle přepínat mezi obchodem, svou knihovnou her, komunitou a profilem hráče. Pomocí menší lišty lze spravovat aplikaci a její nastavení a kontaktovat podporu. Nakonec se tu nachází velmi specifické a málo používané funkce aplikace.

V obchodě lze nakupovat jako v každém jiném e-shopu. Na většině stránek spadajících pod obchod (obrázek 3) je vidět další navigační lišta na horní části obrazovky, ve které může uživatel procházet jemu doporučené tituly, procházet novinky ze světa videoher a nově vydané hry, filtrovat hry podle kategorií či zde nalezne vyhledávací pole. Nakonec se zde nacházejí i dvě specifické stránky pro Steam, a to druhý obchod pro přizpůsobení profilu a Steam labs. Po načtení obchodu je stránka rozdělena na dvě části, velký poutač s aktuální akcí, jako jsou například slevy, a kolotoč s doporučenými hrami. Na levé části pak najde uživatel možnost rychlého filtrování her. Zbytek obchodu je poskládán jako nekonečná stránka, po které se uživatel pohybuje točením kolečka myši. Stránka je zde uspořádána do dlaždic různých tvarů a velikostí s různým obsahem, jako jsou individuální hry, kategorie her, komunitní obsah či listy her. Většinou hry obsahují přebal, název, cenovku a někdy i tagy či piktogramy.

#### <span id="page-18-0"></span>Obrázek 3 Hlavní stránka Steam obchodu

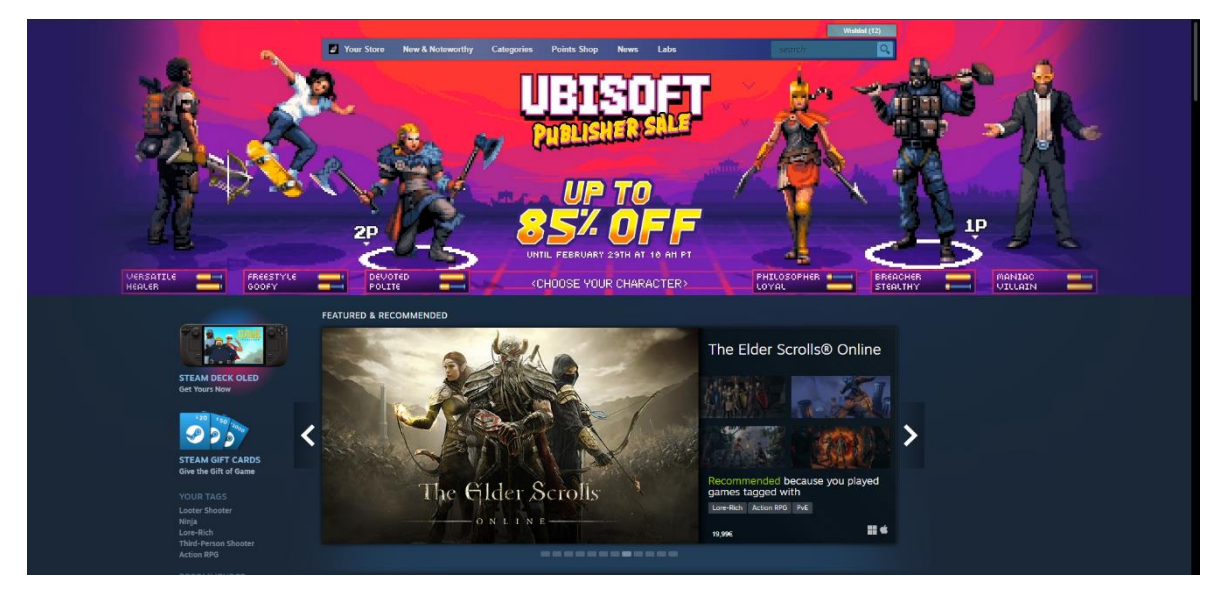

Zdroj: vlastní zpracování, Steam (2024)

Po kliknutí na některou z her je uživatel přivítán jejím individuálním "profilem" na platformě, který obsahuje název, pod ním kolotoč obrázků a jiných medií, napravo od něj krátký popisek a přebalový obrázek společně s komunitním hodnocením, datem vydání, vydavatelem a developerem a tagy (obrázek 4). Pod tímto blokem se nachází tlačítka pro přidání na seznam přání či sledování a upozornění od vývojářů. Následuje blok s názvem hry, cenovkou a tlačítkem pro koupení. Další blok jsou informace od vývojářů typu aktualizace a události. Dále zde nalezneme hodnocení od kurátorů a celý popis hry od vývojářů. Pokračují hardwarové nároky na hru a kolotoč s podobnými hrami, a nakonec recenze od uživatelů.

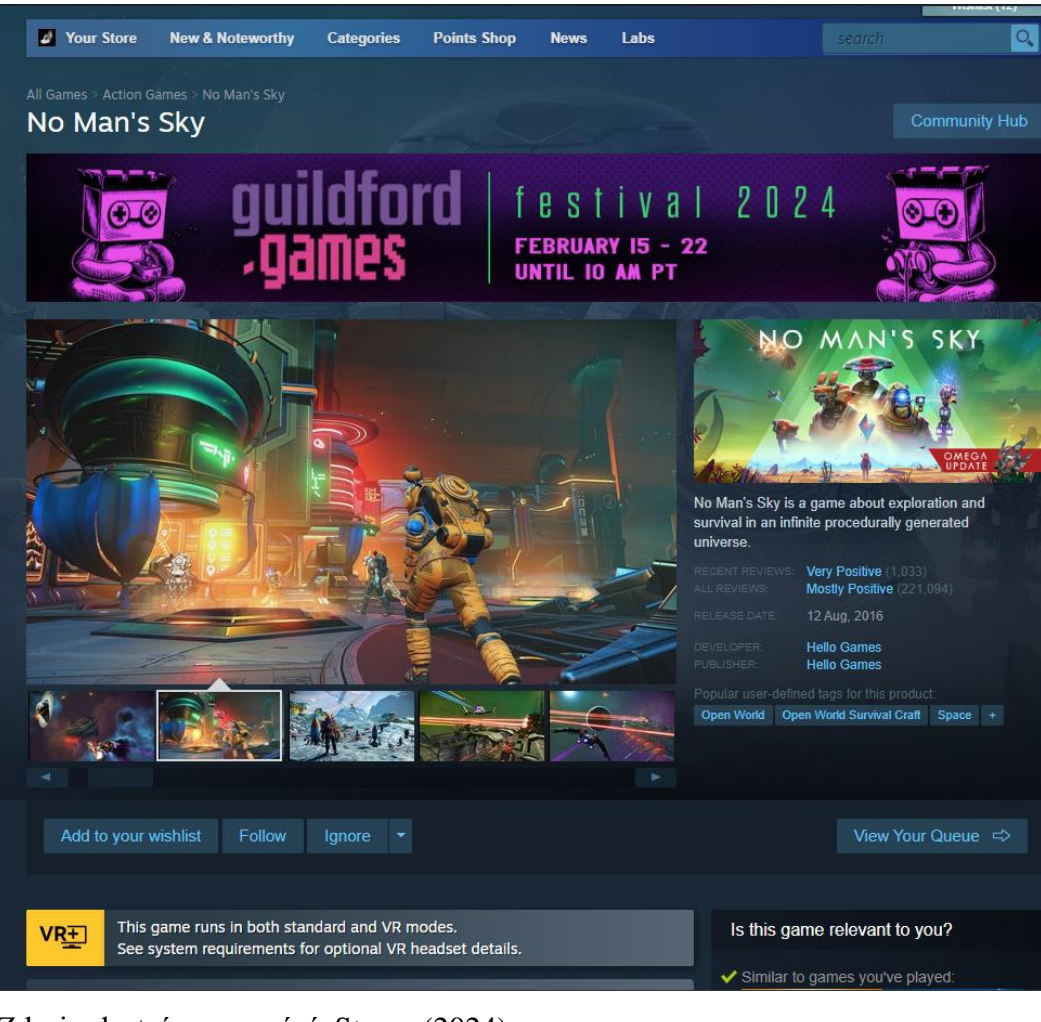

<span id="page-19-0"></span>Obrázek 4 Individuální profil hry na platformě Steam

Zdroj: vlastní zpracování, Steam (2024)

Druhá část, část knihovny, uživatele přivítá několika řádky s informacemi. V prvním se uživatel dočte o novinkách, jako jsou nové aktualizace ve videohrách či nové příspěvky od videoherních studií. V dalším řádku uživatel najde své naposledy hrané videohry. V posledním řádku hráč dostane doporučení od platformy Steam, jaké další hry ze své knihovny by si měl zahrát. Zbytek stránky obsahuje abecedně seřazené videohry, které hráč vlastní, ve formě dlaždic. Vše je patrné na obrázku 5.

#### <span id="page-20-0"></span>Obrázek 5 Steam knihovna

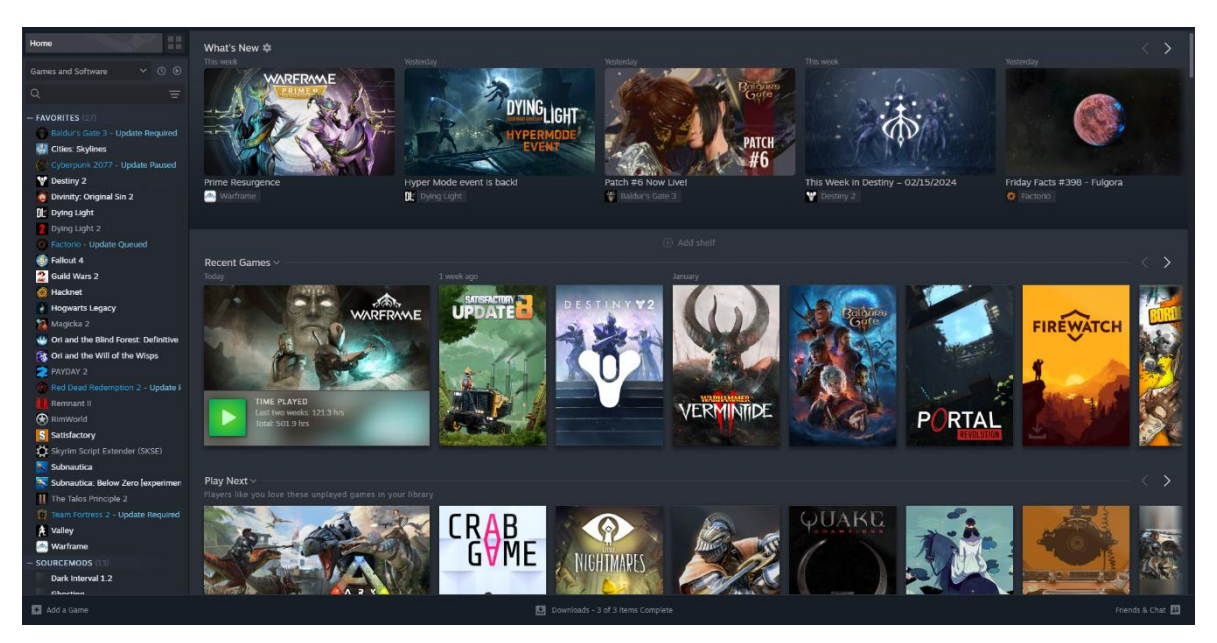

Zdroj: vlastní zpracování, Steam (2024)

V levé části obrazovky se nachází boční panel s hrami, které hráč označil jako oblíbené, rozdělil do vlastních kategorií či složek a neseřazené hry.

Pokud hráč klikne na konkrétní hru, zobrazí se mu informace o ní (viz obrázek 6), jako je status uloženích pozic (angl. Saves) v cloudu, kdy hru naposledy hrál, jak dlouho ji hrál a úspěchy v ní. Dále tu jsou rychlé odkazy na její stránku v obchodu, fóra či podporu. Pod těmito dvěma řádky se nachází informace od vývojářů a přátel přidané formou příspěvků.

#### <span id="page-21-0"></span>Obrázek 6 Vybraná hra ve Steam knihovně

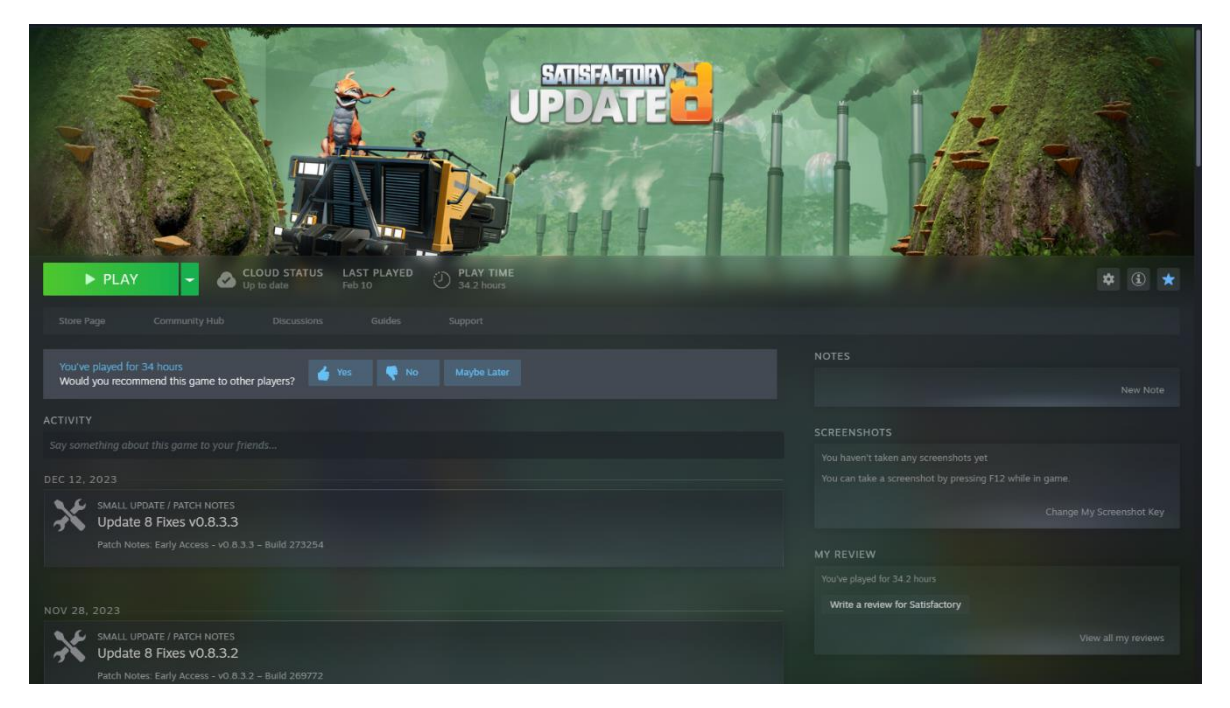

Zdroj: vlastní zpracování, Steam (2024)

Oproti jiným platformám popsaným v této práci řeší Steam seznam přátel unikátním způsobem. Uživatel ho jako u jiných otevře kliknutím na tlačítko v pravém dolním rohu, ale hlavní rozdíl je v jeho umístění. Uživateli se totiž otevře nové okno aplikace, ve které je pouze seznam a nic jiného. Po dvojitém kliknutí na některého z přátel se otevře další okno se samotným tělem pro textové zprávy. Je tedy velice snadné vést komunikaci s několika uživateli současně. Uživatel následně může tato okna zavírat jako jakoukoliv jinou aplikaci.

Steam je jediná z již zmíněných aplikací, která disponuje upraveným rozhraním pro ovládání pomocí herního ovladače nebo dotykové obrazovky. Toto rozhraní se nazývá Big Picture a lze jej spustit pomocí nového tlačítka nalevo od tlačítek zavřít, minimalizovat a maximalizovat.

Celá aplikace Steam je barevně sjednocena do odstínů šedé, tmavě modré až světle modré. Důležité prvky, jakou jsou tlačítka hrát, zakoupit či slevy neboli tlačítka, která mají upoutat naši pozornost, jsou zelená.

#### **Shrnutí platformy Steam**

Platforma využívá příjemných barev, u kterých je obecně známo, že i po dlouhé době hraní nezpůsobují bolesti očí či migrény (10). Celá aplikace se dá rozdělit na část obchodu a knihovny, které mají mírně odlišný vzhled. Převážně asi kvůli tomu, že je obchod dostupný i přes webové rozhraní, a je mu tedy více uzpůsoben. Nejčastější animací napříč platformou je přiblížení nebo oddálení obrázku, když na něj uživatel ukáže myší, což vede ke kladnému vnímání ze strany uživatele, kdy jeho akce má vždy reakci.

Největší výhoda platformy Steam je množství funkcí, které nabízí. Uživatel zde nalezne obchod a knihovnu her, komunitní workshop nabízející uživateli vytvořený obsah, trh s virtuálními předměty, fóra a diskuze, živé přenosy, hlubší přizpůsobení uživatelského profilu v podobě ikony, pozadí, textu, úrovně, již zmíněný Big Picture mód pro ovládání ovladačem či dotykem a jiné.

Největší problém s platformou vnímám v množství informací, které jsou uživateli zobrazeny v knihovně, obzvláště pokud uživatel vlastní velké množství her. S velkým množstvím her je spojen i další problém, platforma pro každou hru vykresluje její přebal nebo ikonu a na slabších zařízeních tedy může vést ke špatnému výkonu. Dále jsou zde také slabé antipaterny jako například dvě horní navigační lišty, které obsahují další drop down listy s různým chováním. Jedna navigační lišta vyžaduje kliknutí a další jenom přejetí myši.

#### **Epic Games Launcher**

Epic Games Launcher je vyvíjen společností Epic Games a byl uveden na trh 6. prosince 2018. Jedná se tedy o jednu z novějších platforem na trhu. Epic Games Launcher je jeden z hlavních kompetitorů pro Steam, převážně díky výhodnějšímu rozdělování výdělků mezi obchod a vývojáře videoher a díky smlouvám pro exklusivní vydání her pouze na platformě Epic Games. Díky těmto benefitům velká část vývojářů vydává své hry jak na platformě Steam, tak i na platformě Epic Games. (11) Mimo vývoj herního launcheru se Epic Games zabývá také vývojem velice úspěšného videoherního enginu Unreal Engine, který pohání velké množství videoher převážně díky své nízké cenně pro začínající vývojáře, díky realistickému vzhledu, který dokáže vytvořit, a množství funkcí, které může nabídnout. (12)

Prvotní spuštění aplikace uvítá uživatele požadavkem na registraci či přihlášení. Pro přihlášení je uživateli nabídnuto okénko pro zadání e-mailové adresy. Pro registraci je k dispozici tlačítko, které otevře v okně aplikace postupně tři formuláře. Jako hlavní výhodu tohoto postupu vnímám především přehlednost požadavků. V obou případech je uživatel přihlášen a přivítán hlavní obrazovkou s otevřenou záložkou obchodu.

<span id="page-23-0"></span>Vzhled aplikace je velice jednoduchý, skládá se z hlavní obrazovky, jednoho menu v horní části a menu v levé části (obrázek 7), kde lze zároveň nalézt navigační sloupec se záložkami obchodu, který je zároveň první otevřený, knihovny a Unreal Engine stránky.

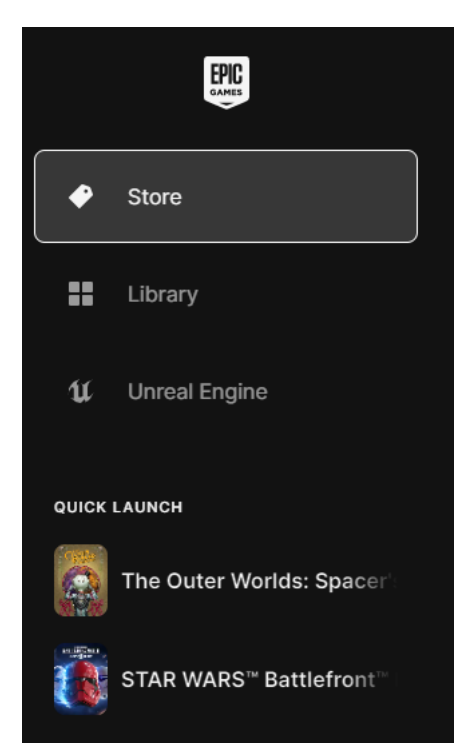

Obrázek 7 Epic games levé menu

Zdroj: vlastní zpracování, Epic Games Launcher (2024)

V Horní části lze najít druhou navigační lištu (obrázek 8), která mění svůj obsah podle stránky. Na většině stránek je umístěno vyhledávací pole, kde lze podle jména vyhledávat všechny hry dostupné na platformě, list přání (angl. Wishlist), košík, ikonka přátel a ikonka uživatelského profilu. Pokud je uživatel v záložce obchodu, jsou zde dále dostupné záložky nové, procházet obchod a novinky od vývojářů.

<span id="page-24-0"></span>Obrázek 8 Epic games horní lišta

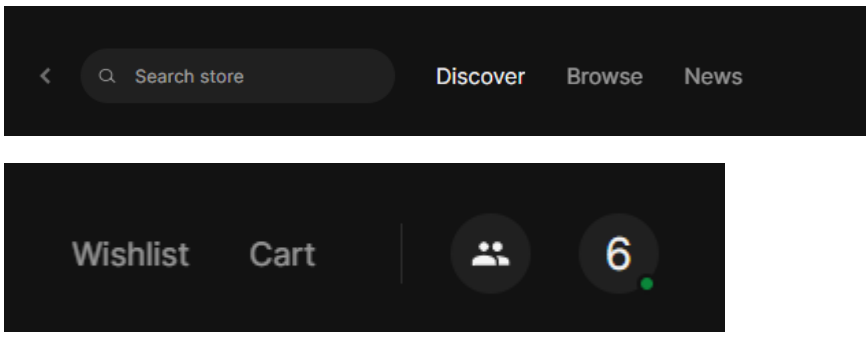

Zdroj: vlastní zpracování, Epic Games Launcher (2024)

Po kliknutí na ikonku přátel se v pravé části obrazovky objeví list přátel. Mimo přidávání přátel zde lze ještě najít malá nastavení spojená právě se správou přátel. Oproti jiným platformám zde není k dispozici komunikace s přáteli pomocí textu.

Ikona uživatelského profilu skrývá drop-down menu s kategoriemi úspěchy, kupóny, upravením profilu, které přesměruje uživatele na webovou stránku, nastavením a legálním obsahem, jehož součástí jsou například podmínky použití či ochrana soukromí.

Obchod je velice jednoduchý, po otevření většinu stránky zabírá kolotoč nových či populárních her, následuje posuvný list se zlevněními hrami, největší slevy a nové hry. Hry jsou zobrazeny buď jako dlaždice nebo jako list. Většinou u každé hry najdeme pouze její cenu, název a na přebalu tlačítko pro přidání hry na seznam přání, jak je vidět na obrázku 9.

#### <span id="page-25-0"></span>Obrázek 9 Epic games obchod

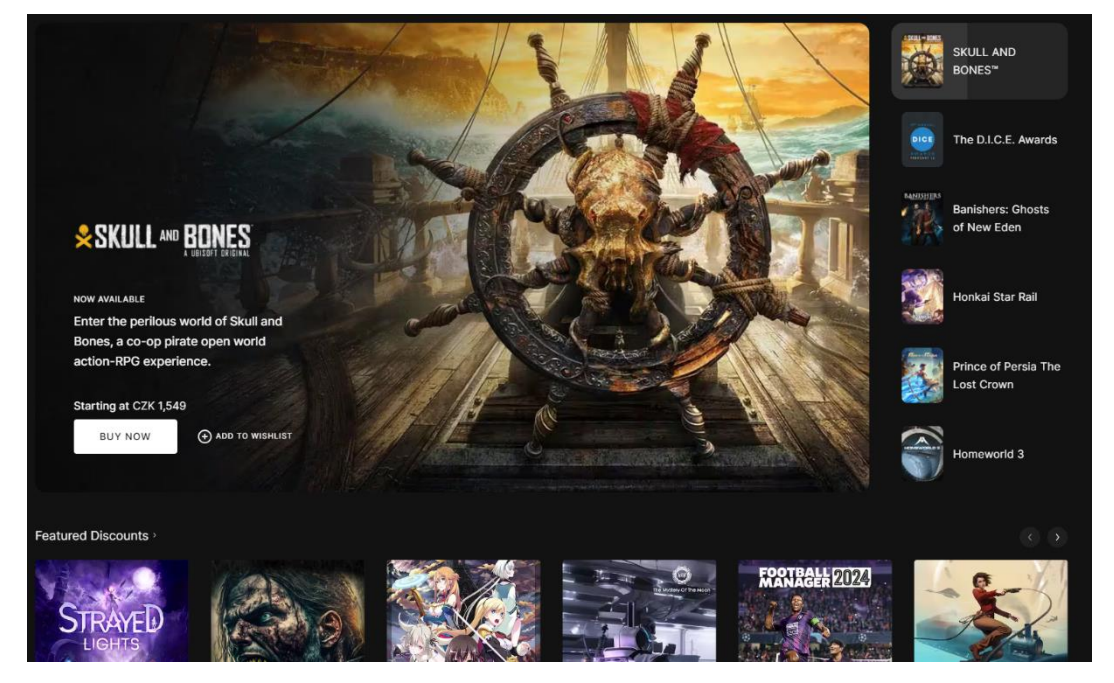

Zdroj: vlastní zpracování, Epic Games Launcher (2024)

Po otevření kterékoliv hry je uživateli zobrazena stránka s názvem a poměrně velkou galerií obrázků. Na pravé straně od galerie uživatel nalezne logo, základní informace typu, zda se jedná o základní hru či dodatečný obsah, cenovku a tlačítka pro koupi, přidání do košíku a přidání na seznam přání. Pokud bude uživatel posouvat stránku kolečkem myši, zobrazí se mu, na kterých operačních systémech lze hru spustit, datum vydání, vývojář a vydavatel (viz obrázek 10).

#### <span id="page-26-0"></span>Obrázek 10 Epic games vybraná hra

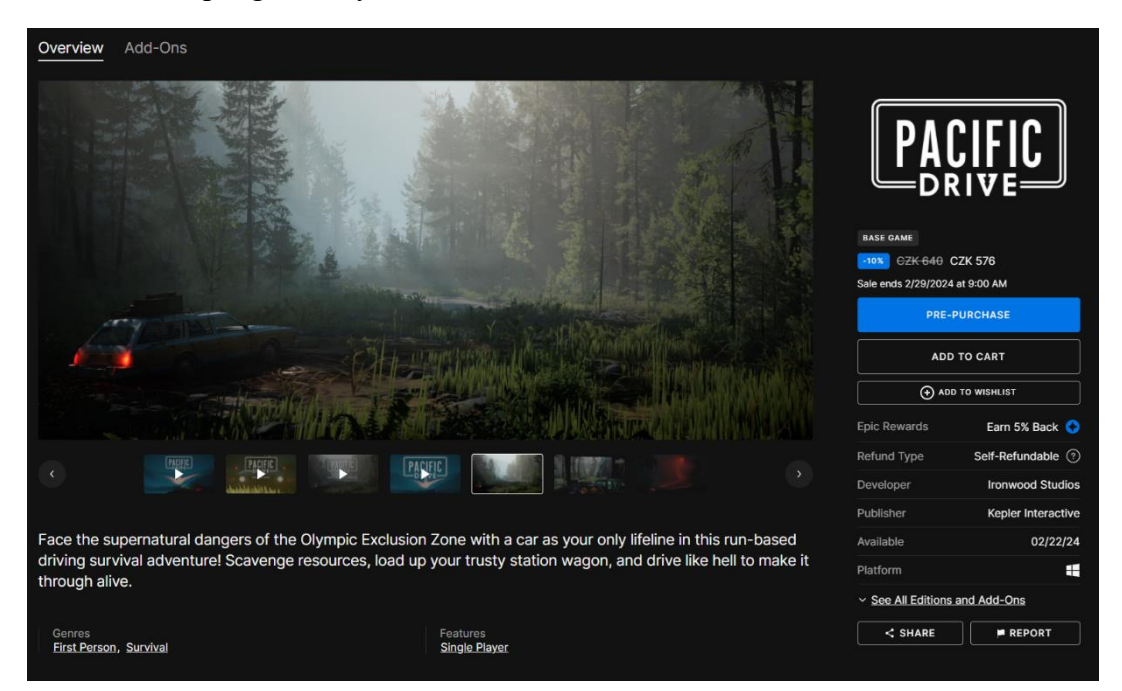

Zdroj: vlastní zpracování, Epic Games Launcher (2024)

Po posunutí stránky kolečkem myší se uživateli zobrazí další informace, mezi které lze zařadit popis od vývojářů nebo hardwarové nároky.

Jakmile uživatel klikne na záložku knihovny, je mu ukázána jeho knihovna ve formě "nekonečného" listu (patrné na obrázku 11). Pokud je uživatel s tímto způsobem zobrazení nespokojený, může jej pomocí tlačítka v pravé části knihovny přepnout do formy dlaždic, které sice nabízejí méně informací, ale díky lépe viditelných přebalům her se zde dá lépe hledat. Uživatel může knihovnu filtrovat na všechny videohry, jen jeho oblíbené nebo na kolekce podle žánru, platformy, speciálních požadavků, jako je podpora hry více hráčů či zda je hra nainstalovaná. Mimo filtrování se dá také změnit, zda budou hry řazeny abecedně, podle data koupě či podle odehraných hodin.

| Library                                                                               |                     |                |                    |      |                     |                                 |                             |
|---------------------------------------------------------------------------------------|---------------------|----------------|--------------------|------|---------------------|---------------------------------|-----------------------------|
| $\left( \begin{matrix} + \end{matrix} \right)$<br>Favorites<br>All                    |                     |                |                    |      |                     |                                 |                             |
| Sort by: Alphabetical A-Z v                                                           |                     |                |                    |      | $\mathbf{H} \equiv$ | Filters                         |                             |
| TITLE                                                                                 | <b>ACHIEVEMENTS</b> | <b>ADD-ONS</b> | <b>TIME PLAYED</b> | SIZE |                     | Q Title                         |                             |
| >observer_<br>$\pm$ Install                                                           |                     | ٠              | ٠                  |      | $\cdots$            | Installed (4)                   |                             |
| 20 Minutes Till Dawn<br>$\pm$ Install                                                 |                     | ٠              |                    |      | $\cdots$            | GENRE                           | $\check{ }$                 |
| <b>20XX</b><br>± Install                                                              |                     | ٠              |                    |      | $\cdots$            | <b>FEATURES</b>                 | $\check{ }$                 |
| 3 out of 10, EP 1: "Welcome To Shovelworks"<br>± Install<br>j.                        |                     | ۰              | ٠                  |      | $\cdots$            | <b>TYPES</b><br><b>PLATFORM</b> | $\checkmark$<br>$\check{ }$ |
| 3 out of 10: Season Two<br>ń<br>$±$ Install                                           |                     |                |                    | ÷    | $\cdots$            |                                 |                             |
| 911 Operator<br>老期<br>$±$ Install<br>$\overline{\mathcal{M}}$                         |                     |                |                    |      |                     |                                 |                             |
| A Game Of Thrones: The Board Game Digital<br><b>Table</b><br>Edition<br>$\pm$ Install |                     |                | ٠                  | ٠    | $\cdots$            |                                 |                             |
| A Plague Tale: Innocence<br>Instal                                                    |                     | ٠              | ÷                  | ÷    | $\cdots$            |                                 |                             |

<span id="page-27-0"></span>Obrázek 11 Epic games knihovna v módu listu

Zdroj: vlastní zpracování, Epic Games Launcher (2024)

Většinu stránky knihovny zabírá zobrazení samotných her. V módu nekonečného listu jsou hry uspořádány do tabulky se sloupci: přebal, který zároveň slouží pro přidání hry k oblíbeným, název, herní úspěchy, dodatečný obsah, počet nahraných hodin, velikost hry na úložišti a dodatečné možnosti. Mezi ty patří otevřít hru v obchodě, přidat k oblíbeným a přidat do kolekce. Nakonec je zde indikátor pod názvem hry informující o tom, zda je hra nainstalovaná, či nikoliv. Hru uživatel spustí tak, že klikne na jakékoliv volné místo na jejím řádku.

V módu dlaždic je uživateli vždy zobrazeno maximálně 5 a minimálně 3 dlaždice s hrami. Počet her je určen podle velikosti okna aplikace. Každá dlaždice obsahuje přebal zabírající většinu dlaždice, název, indikátor, zda je hra nainstalovaná, a drop-down menu s více možnostmi. Poslední funkcí na dlaždicích je přidání hry k oblíbeným pomocí tlačítka v pravé horní části přebalu.

Poslední záložkou je videoherní engine Unreal. Jedná se o pozůstatek z dob, kdy platforma sloužila převážně pro správu tohoto herního engine. Jelikož se ale dle mého nejedná o součást aplikace pro správu videoher, nebudu se na něj v této práci zaměřovat.

Platforma je barevně sjednocena do černé, šedé a bílé barvy. Bílá mimo texty je vzácná, a objevuje se především, pokud aplikace nestíhá a musí zobrazit dočasnou stránku, aby od ní uživatel měl aspoň minimální odpověď. To ale velice často vede k zábleskům bílé barvy na pár vteřin. Zároveň aplikace neobsahuje velké množství vnoření úrovní a nedisponuje tedy drobečkovou navigací. Uživatel zde ale i tak nalezne tlačítko pro návrat o krok zpět.

#### **Shrnutí platformy Epic Games Launcher**

Největší výhodou platformy je její jednoduchost, uživatel zde najde jen to, co opravdu potřebuje ke hraní her. Nenajde zde například žádné funkce spojené s komunitou. Další výhodou je příjemné barevné rozhraní obsahující převážně odstíny šedé. Nenašel jsem zde moc hlavních antipaternů.

Hlavní nevýhodu platformy vidím hlavně v jejím výkonu a optimalizaci. Pokud uživatel vlastní větší množství her, je platforma poměrně pomalá, obzvláště v případě náhlých skoků či přepínání oken. Tento problém poté nejvíce ovlivňuje animace a může tedy uvést uživatele do omylu, že jeho akce nic neprovedly, protože nenastala žádná reakce. Jediná hlavní nevýhoda v podobně UI existuje při otevření stránky Unreal Engine. Z nějakého důvodu tato stránka není sjednocená se zbytkem launcheru a pokud na ni uživatel omylem zavítá, může být překvapen změnou rozložení.

#### **Xbox App**

Navzdory svému jménu se také jedná o jednu z videoherních platforem pro počítače. Jejím tvůrcem je společnost Microsoft, který ji zároveň přibaluje do většiny instalací operačního systému Windows. Uživatel ji tedy nemusí oproti jiným platformám sám hledat a instalovat. Dalším rozdílem je, že na rozdíl od jiných platforem je Xbox App dostupný pouze na platformě Windows, takže není k dispozici například na Linuxu či MacOs. (13)

Po spuštění aplikace je uživateli zobrazena stránka GamePass a všudypřítomné menu na levé straně obrazovky (obrázek 12). Zároveň je v horní části obrazovky dostupný vyhledávač, který vyhledává jak v knihovně, tak v obchodě. GamePass je jeden z hlavních <span id="page-29-0"></span>způsobů, jak si platforma udržuje hráče. Jedná se o předplatné začínající na 250 Kč, díky němuž uživatel dostane velké množství her.

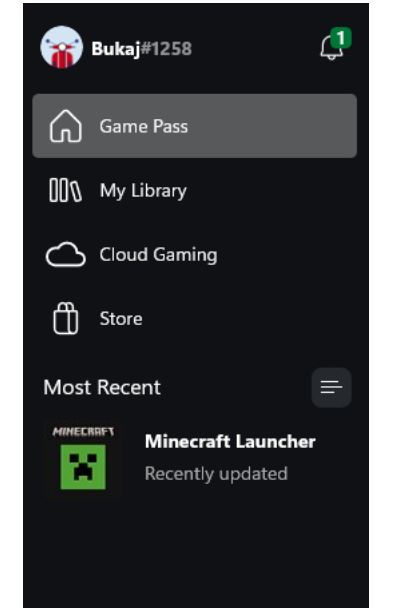

Obrázek 12 Xbox App levé menu

Zdroj: vlastní zpracování, Xbox App (2024)

V hlavním levém menu lze najít uživatele, který zároveň působí jako tlačítko pro přístup do drop down menu s nastavením či odhlášením, následují čtyři stránky GamePass, Moje knihovna, Cloud gaming a Obchod. Menu je zakončeno naposledy spuštěnými hrami a frontou stahování.

Celá stránka GamePass je uspořádána do listů s hrami. U každé hry je zobrazen její název, přebal, studio, které hru vydalo, zda je hra nová a pokud hru uživatel vlastní, tak i možnost ji nainstalovat či spustit. Listy jsou řazeny podle kategorií podobně jako u Epic Games Launcher. Listy jsou často proložené poutači jako "brzy přicházející na GamePass" nebo "Populární". Tyto listy nelze posouvat jako jiné.

Další záložkou je knihovna (obrázek 13), která je rozdělena na dvě kategorie: hry uložené jako "hrát později" a "moje hry". Samotné hry obsahují stejné informace jako na stránce GamePass s jedním rozdílem. Není zde indikátor, zda uživatel hru vlastní či zda ji může stáhnout. Třetí a čtvrtou stránkou je Cloud Gaming a Store. Uvádím je společně,

protože se chovají a vypadají identicky jako stránka GamePass (na obrázku 14 je zobrazeno, jak zde vypadá obchod).

<span id="page-30-0"></span>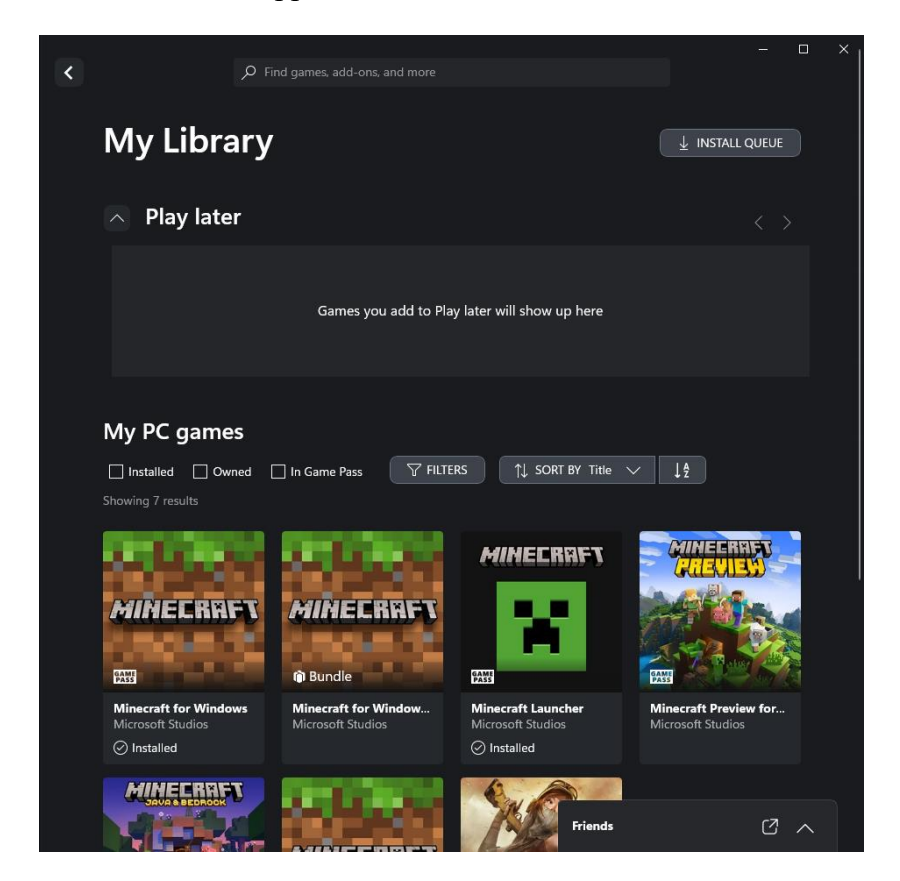

Obrázek 13 Xbox App knihovna a horní lišta

Zdroj: vlastní zpracování, Xbox App (2024)

Pokud uživatel kdekoliv klikne na hru, je mu v horní části obrazovky ukázán její název a krátký popis společně s informacemi, jako je tag nové hry či zda hra bude bezproblémově fungovat na zařízení uživatele. Na pravé části této obrazovky jsou média jako fotky či videa od vývojáře. Pod popisem je možnost hru zapnout nebo ji zakoupit pomocí velkého zeleného tlačítka s cenovkou. Dalšími tlačítky je přidat do "hrát později" či další možnosti, které zobrazí drop-down menu s funkcemi "přidat do seznamu přání", "sdílet" nebo "odinstalovat hru". Pod těmito funkcemi se nachází věkové varování, varování o obsahu a informace typu "hra obsahuje mikrotransakce". Pokud uživatel posune obrazovku dolů, je mu zobrazena lišta s názvem hry a tlačítkem zakoupit, hrát a tlačítkem vrátit nahoru.

Na stránce následují tři tlačítka: detaily, recenze a "více". Detaily zobrazí, zda a jaký dodatečný obsah lze zakoupit, podrobnější popis hry a její edice, úspěchy a list s dalšími oblíbenými hrami. Recenze jsou zobrazeny vždy tři a uživatel pomocí tlačítka "načíst více" zobrazí další tři. Každá recenze obsahuje jméno uživatele, jeho hodnocení na pětihvězdičkové škále, nadpis a samotnou textovou recenzi. Vlevo od recenzí je vidět celkové hodnocení hry, celkový počet recenzí a tlačítka s filtry a přidáním recenze. To lze provést pomocí vyskakujícího okna

Poslední kolonka je "více", kde lze najít to, co se nikam jinam nevešlo. Mezi to hlavní patří hardwarové požadavky či podporované jazyky.

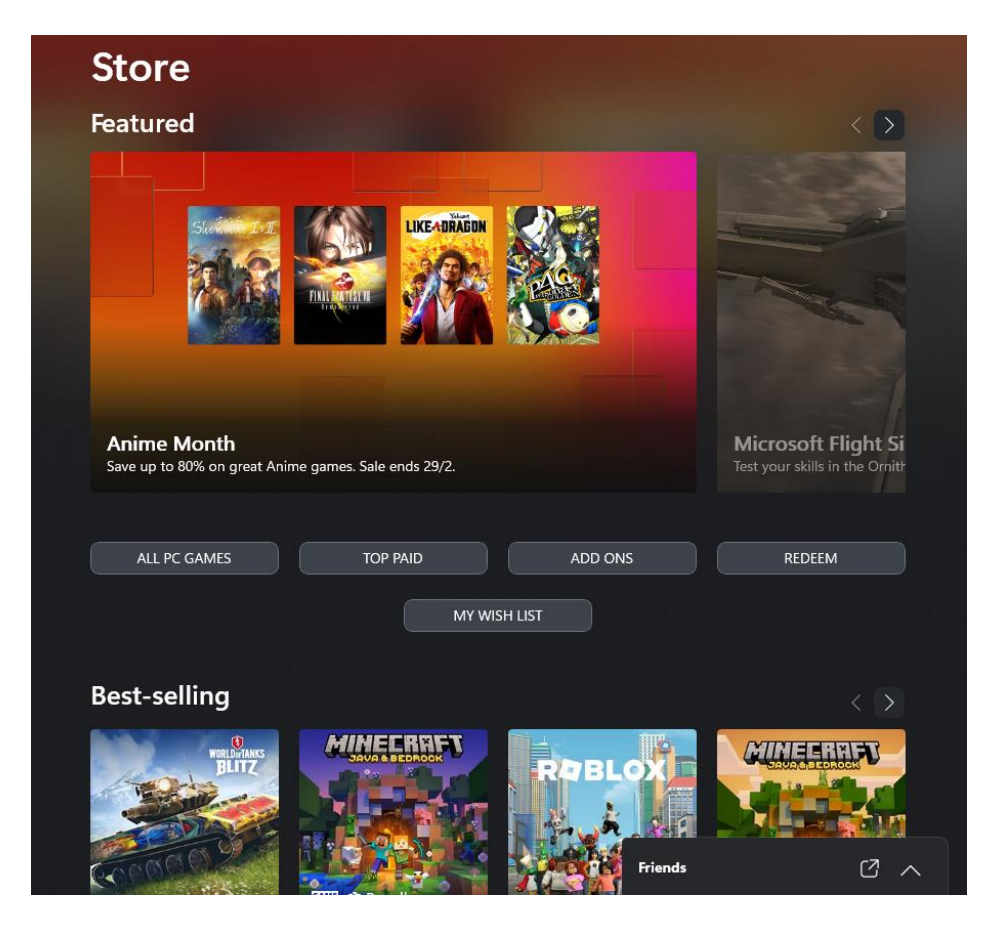

<span id="page-31-0"></span>Obrázek 14 Xbox App hlavní stránka obchodu

Zdroj: vlastní zpracování, Xbox App (2024)

Na všech stránkách, podobně jako na platformě Steam, najde uživatel v pravém dolním rohu seznam přátel, který je řešen skoro až identicky jako na platformě Steam.

Celá platforma má sjednocený styl. Pozadí je většinou černé a jednotlivé elementy jsou vyzdviženy postupně se zesvětlujícími odstíny šedi. Nejdůležitější tlačítka jsou obarvena zářící zelenou, jak je patrné i na obrázku 15.

Obrázek 15 Xbox App vybraná hra

<span id="page-32-0"></span>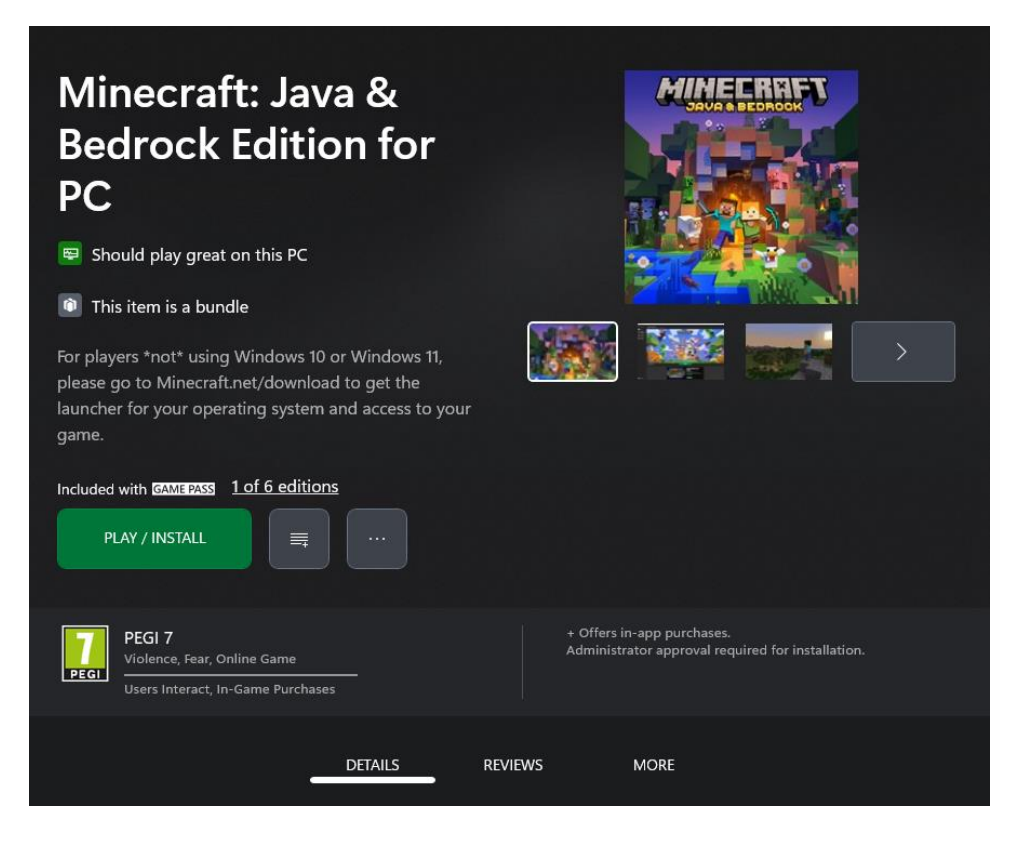

Zdroj: vlastní zpracování, Xbox App (2024)

#### **Shrnutí platformy Xbox**

Xbox App se s množstvím funkcí nachází někde mezi platformou Steam a Epic. Jako zbývající dvě platformy je i tato v odstínech šedi. Hlavní výhoda této platformy je v její rychlosti a responzivitě, která je nejlepší ze zmíněných.

Hlavní nevýhodu vidím ve velikosti prvků. Například ovládací prvek posuvník stránky (angl. Scroll bar) je velice malý a je tedy obtížné na něj klikat. Dále je na všech stránkách přítomné tlačítko pro otevření seznamu přátel, které vždy překrývá část stránky a působí do celkového vzhledu čtverců a pravých úhlů poměrně invazivně. Z technické stránky vnímám jako největší problém spuštění aplikace. Microsoft se rozhodl že při startu aplikace bude zároveň spouštět i jinou herní platformu. Problém poté vzniká v tom, že obě bojují o místo na popředí uživatelovy obrazovky a navzájem se překrývají.

## <span id="page-34-0"></span>**4 Vlastní práce**

## <span id="page-34-1"></span>**4.1 Tvorba UI specifikace**

Následující část je zaměřena na tvorbu samotné UI specifikace videoherní platformy.

#### <span id="page-34-2"></span>**4.1.1 Motivace**

Cílem této UI specifikace je navrhnout plán a vytvořit funkční prototyp videoherní platformy určené pro osobní počítače se systémem Windows. Bude se jednat o jednoduchou platformu, která bude obsahovat vše nutné pro její běžný provoz. Platforma bude vytvořena s důrazem na jednoduchost.

#### <span id="page-34-3"></span>**4.1.2 Product statement**

Platforma s pracovním názvem Arcade Hub má za úkol nabídnout každému hráči videoher vše nutné pro hraní bez zbytečných funkcí. Uživatel se jednoduše zaregistruje, pomocí pár kliků nakoupí nové videohry a může začít hrát.

#### <span id="page-34-4"></span>**4.1.3 Business requierements**

- Jednoduchá platforma
- Stylově sjednocena
- Nízké úrovně vnoření
- Nepřeplněná zbytečnostmi

### <span id="page-34-5"></span>**4.1.4 Limitace**

- Videoherní platforma bude pouze pro operační systém Windows.
- Platforma nebude podporovat dotykové ovládání a nebude mu tedy uzpůsobena.
- Dvoufaktorové ověření a ověření adresy e-mail nebude řešeno.
- Bude navržen pouze vzhled a očekávané chování, programátorská logika nebude součástí návrhu.
- Pro platbu bude v budoucnu využito jedno z již existujících řešení na trhu (např. platební brána PayU nebo GoPay), ale nebude zahrnuto v prototypu.

#### <span id="page-35-0"></span>**4.1.5 Persony**

#### **Persona typu A**

- Jméno: James
- Věk: 25
- Pohlaví: muž
- Zájmy: IT, videohry, počítače
- Typický den:

James každé ráno vstává okolo 8. hodiny a po snídani se vydává pomocí MHD do své práce v IT, ve které celý den pracuje s počítačem. Jelikož jeho práce nemá specifické požadavky na oblečení, obléká se ležérněji do oblečení s motivy jeho oblíbené videohry. Po práci se vydává nejkratší cestou domů ke svému výkonnému hernímu stroji, protože na něj čekají jeho společníci, se kterými skoro každý večer hraje.

• Krátký životní příběh:

James je typický hráč. Je tedy na veřejnosti poměrně tichý a snaží se nebýt středem pozornosti. Svých pár kamarádu posbíral během svého studia v oboru IT. Ke své zálibě v IT a počítačích se dostal díky snaze vylepšit si své videohry a kvůli nutnosti zastat roli zkušeného administrátora počítačů pro rodiče a příbuzné.

#### **Persona typu B**

- Jméno: Marie
- Věk: 30
- Pohlaví: žena
- Zájmy: sociální sítě, videohry, knihy
- Typický den:

Marie každé ráno vstává v 6 hodin, aby stihla vše, co potřebuje, než vyrazí v 7 do práce. Pracuje jako účetní v jedné nedaleké společnosti. Během práce občas sleduje sociální sítě a sem tam přidává i vlastní příspěvky. Na vzhledu jí velice záleží, takže se obléká tak, aby k sobě vše ladilo. Po práci si ráda přečte knihu nebo zahraje hru. Hry ji zajímají především ty, které jsou spíše logické či dobrodružné a ideálně na náměty jedné z její oblíbené knihy Zaklínač.

#### • Krátký životní příběh:

Marie vystudovala provozně ekonomickou fakultu, takže se orientuje jak v účetnictví, tak lehce i v počítačích. Na počítači zvládá základní úkony, a dokonce i řešení drobných problémů. K hraní videoher se dostala právě díky videoherní adaptaci Zaklínače a od té doby je z ní i občasný hráč videoher, ačkoliv na to nemá moc čas a nevlastní herní počítač.

#### **Persona typu C**

- Jméno: Jack
- Věk: 28
- Pohlaví: muž
- Zájmy: auta, sport, aktivity s přáteli
- Typický den:

Jack každý den vstává v 7 hodin a vyráží ihned do své dílny, kde provozuje svůj podnik. Pracuje jako automechanik a jedná se o jeho vysněné povolání. Jakožto automechanik moc neřeší, co nosí, hlavně aby to nebylo příliš špinavé od oleje. Jakožto vlastník podniku nemá moc volného času, ale když mu po práci nějaký zůstane, sejde se s přáteli a jdou společně do baru nebo sportovat.

• Krátký životní příběh:

Jack je vyučený automechanik a tato práce mu jde dobře od ruky. S klasickými počítači se v práci často nesetká a není tedy moc zběhlý v jejich ovládání. Videohry hrál naposledy jako malé dítě na zařízení svého otce.

#### <span id="page-36-0"></span>**4.1.6 Uživatelské cíle:**

- 1. Uživateli je umožněno vytvořit si uživatelský účet.
- 2. Uživatel se může přihlásit.
- 3. Uživatel může zažádat o obnovení údajů pomocí e-mailové adresy.

Další cíle může plnit pouze přihlášený uživatel:

- 4. Uživateli je zobrazena navigační lišta, pomocí které lze:
	- a. navštívit stránku obchodu,
- b. navštívit stránku knihovny,
- c. vyhledávat v obchodě,
- d. navštívit stránku uživatelského profilu.
- 5. Operace spojené s hrami:
	- a. Uživatel může spustit hru.
	- b. Uživatel může instalovat hru.
	- c. Uživatel může odinstalovat hru.
	- d. Může otevřít instalační složku hry.
- 6. Operace s listem her:
	- a. Uživateli je umožněno seřadit hry podle naposledy hraných her.
	- b. Uživateli je umožněno seřadit hry abecedně.
- 7. Uživateli je zobrazeno vyhledávací pole, pomocí kterého může hledat v knihovně.
- 8. Operace s listem přátel:
	- a. Uživateli je zobrazeno pole, pomocí kterého lze vyhledávat uživatele a následně je přidat do seznamu přátel.
	- b. Uživateli je zobrazeno tlačítko, pomocí kterého odebere přítele ze seznamu přátel.
	- c. Uživateli je zobrazeno tlačítko, pomocí kterého pozve přítele do hry.
	- d. Uživateli je umožněno spustit textovou konverzaci s přítelem.
	- e. Uživateli je umožněno ukončit textovou konverzaci s přítelem.
	- f. Uživateli je umožněno přijmout pozvání do hry.
	- g. Uživateli je umožněno odmítnout pozvání do hry.
	- h. Uživateli je umožněno přijmout žádost o přátelství.
	- i. Uživateli je umožněno odmítnout žádost o přátelství.
	- j. Uživatel je informován o online statusu jeho přátel.
- 9. Uživateli je umožněno seřadit hry v obchodu podle:
	- a. nově vydané,
	- b. nejpopulárnější,
	- c. dle jejich slevy.
- 10. Uživateli je umožněno hledat hry v obchodě podle jejich názvu.
- 11. Po kliknutí na hru je uživateli zobrazena stránka s dalšími informacemi o hře.
- 12. Uživatel může hru zakoupit.

13. Uživatel může provést akce spojené s uživatelským účtem:

- a. Uživatel si sám může změnit heslo.
- b. Uživatel si sám může změnit kontaktní e-mailovou adresu.
- c. Uživatel si sám může změnit uživatelské jméno.
- d. Uživatel si sám může změnit profilový obrázek.
- 14. Uživatel se může odhlásit.

#### <span id="page-38-0"></span>**4.1.7 Wireframe design jednotlivých stránek a jejich use case**

V následující části je uveden vzhled drátových modelů (angl. Wireframes) jednotlivých stránek a scénáře použití, které se na jednotlivých stránkách nacházejí. Scénáře použití jsou rozepsány v následující kapitole. Modely byly tvořeny v aplikaci Figma a lze je také nalézt jako importovatelný soubor v externí příloze s názvem FigmaDesign.fig

## **Úvodní stránka přihlášení** (obrázek 16)

- 1. Přihlášení uživatele (UserGoal 2)
- <span id="page-38-1"></span>2. Obnovení hesla (UserGoal 3)

Obrázek 16 Wireframe login

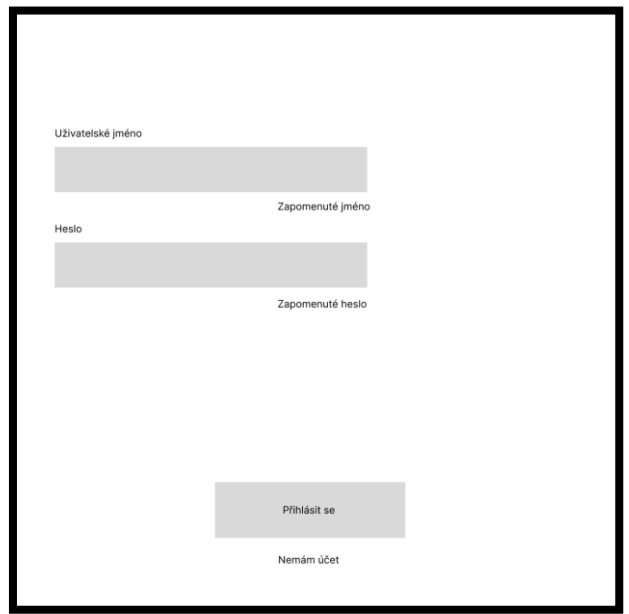

Zdroj: vlastní zpracování, Figma (2024)

**Stránka registrace** (obrázek 17)

1. Registrace uživatele (UserGoal 1)

<span id="page-39-0"></span>Obrázek 17 Wireframe registrace

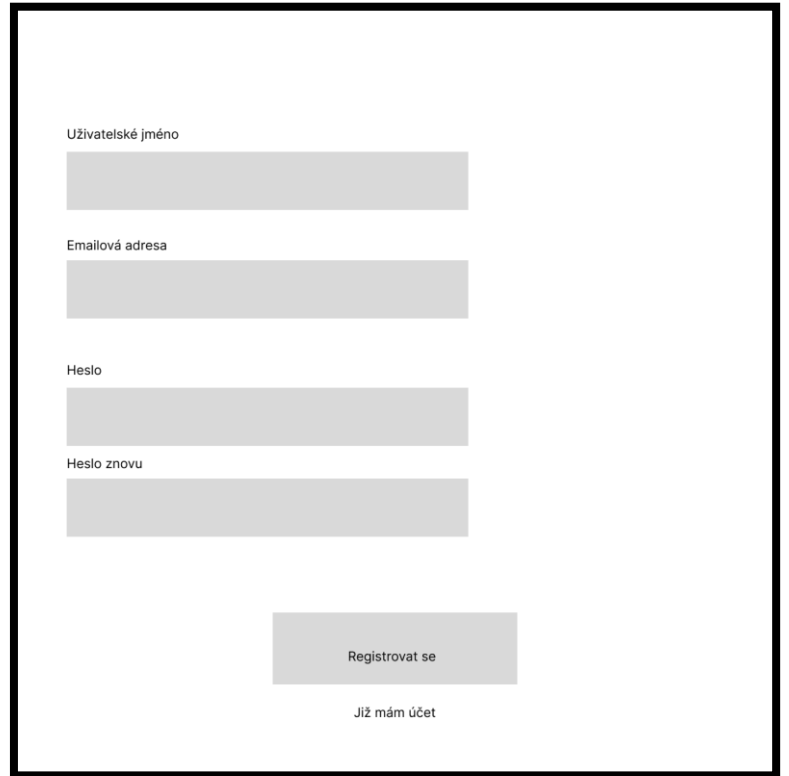

Zdroj: vlastní zpracování, Figma (2024)

#### **Stránka knihovny s hrami** (obrázek 18)

- 1. Zobrazení knihovny (UserGoal 4 b)
- 2. Instalace hry (UserGoal 5 b)
- 3. Spuštění hry (UserGoal 5 a)
- 4. Odinstalace hry (UserGoal 5 c)
- 5. Otevření složky instalace (UserGoal 5 d)
- 6. Zobrazení seznamu her (UserGoal 6)
- 7. Seřazení her
	- a. podle data spuštění (UserGoal 6 a),
	- b. abecedně (UserGoal 6 b)
- 8. Vyhledání her (UserGoal 7)
- 9. Zobrazení listu přátel (UserGoal 8)
- 10. Vyhledávání přátel a jejich následné přidání (UserGoal 8 a, h, i)
- 11. Odebrání přítele (UserGoal 8 b)
- 12. Spuštění konverzace s přítelem (UserGoal 8 d)
- 13. Informování o online statusu přítele (UserGoal 8 j)
- 14. Pozvání přítele do hry (UserGoal 8 c, f, g)
- 15. Ukončení konverzace s přítelem (UserGoal 8 e)

#### <span id="page-40-0"></span>Obrázek 18 Wireframe knihovna

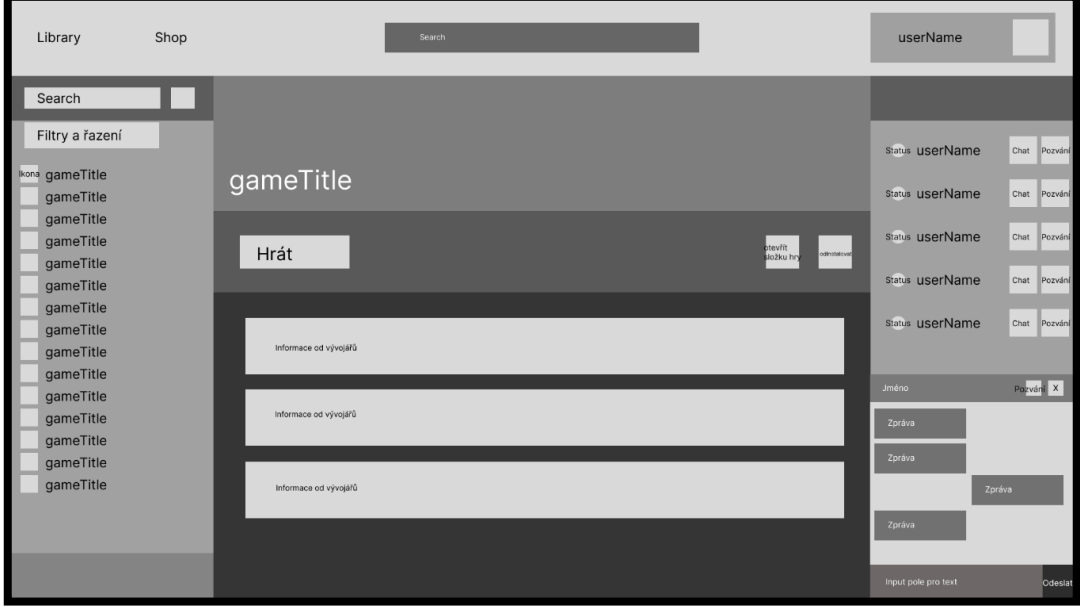

Zdroj: vlastní zpracování, Figma (2024)

## **Stránka obchodu**

Níže je zobrazen vzhled při příchodu do obchodu (obrázek 19).

<span id="page-41-0"></span>Obrázek 19 Wireframe obchod

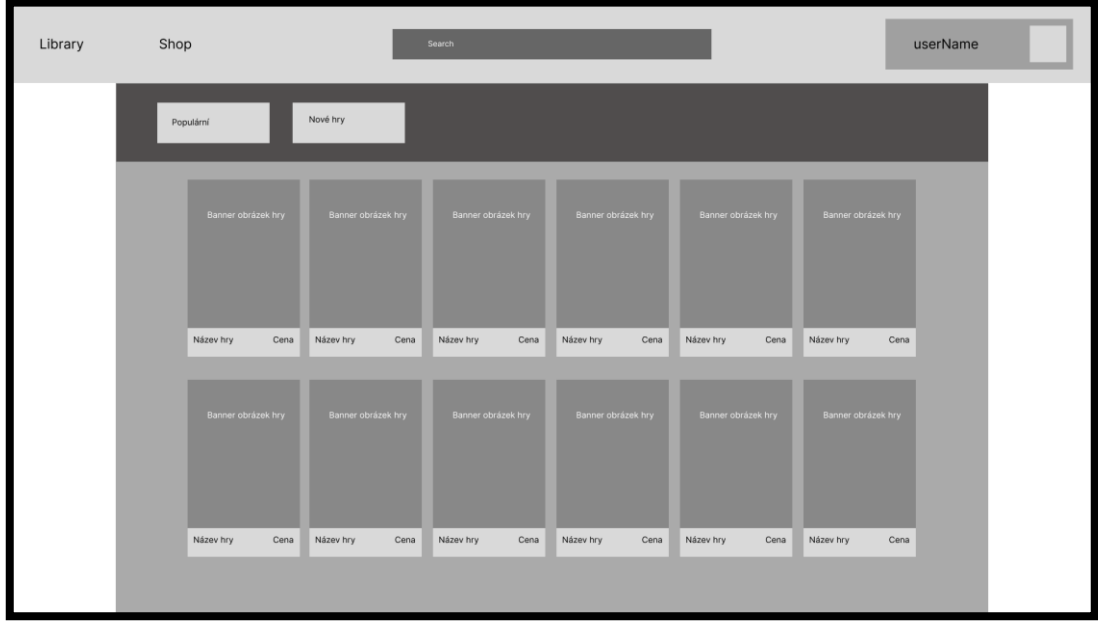

Zdroj: vlastní zpracování, Figma (2024)

Vzhled po vybrání konkrétní hry je patrný z obrázku 20.

<span id="page-41-1"></span>Obrázek 20 Wireframe konkrétní hra v obchodě

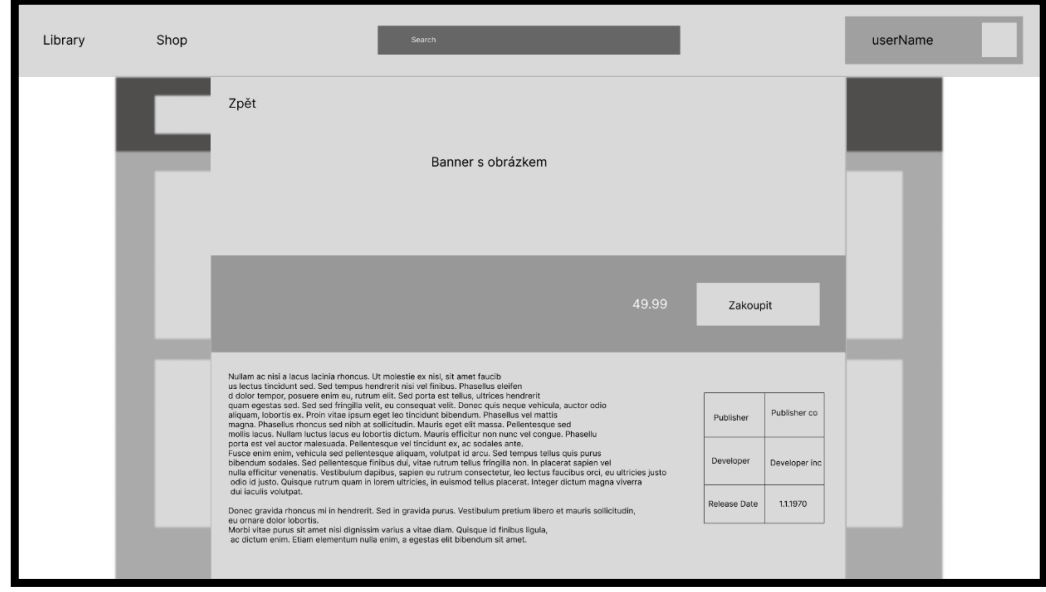

Zdroj: vlastní zpracování, Figma (2024)

- 1. Zobrazení obchodu (UserGoal 4 a)
- 2. Seřazení her:
	- a. naposledy vydané (UserGoal 9 a),
- b. dle popularity (UserGoal 9 b),
- c. dle jejich slevy (UserGoal 9 c).
- 3. Vyhledávání her (UserGoal 10)
- 4. Zobrazení informací o hře (UserGoal 11)
- 5. Nákup hry (UserGoal 12)
- 6. Vyplnění fakturačních údajů (UserGoal 12)

## **Stránka uživatelského profilu**

Vzhled při příchodu na stránku profilu je vidět na obrázku 21.

<span id="page-42-0"></span>Obrázek 21 Wireframe uživatelský profil

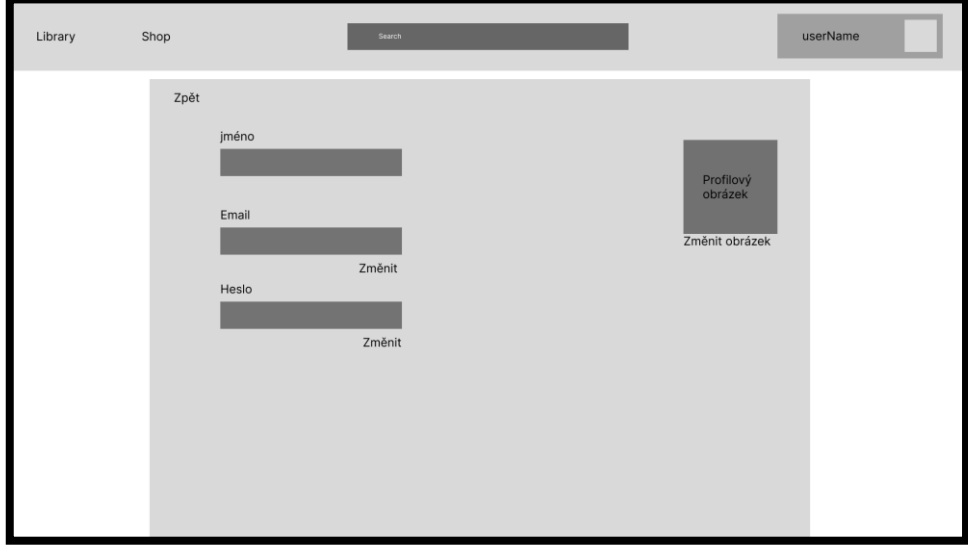

Zdroj: vlastní zpracování, Figma (2024)

Obrázek 22 ukazuje vzhled při změně údaje.

<span id="page-43-1"></span>Obrázek 22 Wireframe změna údaje

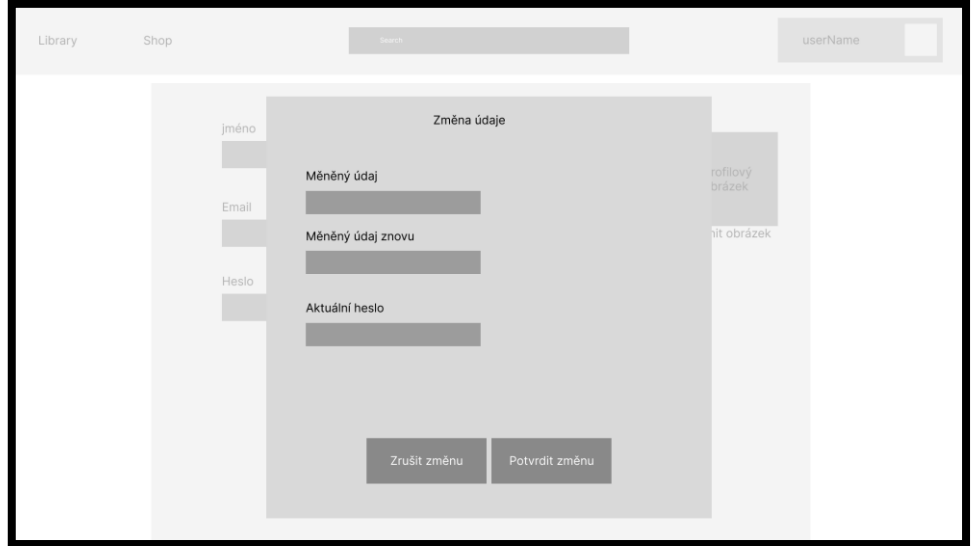

Zdroj: vlastní zpracování, Figma (2024)

- 1. Zobrazení informací o účtu (UserGoal 4 c)
- 2. Změna hesla (UserGoal 13 a)
- 3. Změna e-mailové adresy (UserGoal 13 b)
- 4. Změna uživatelského jména (UserGoal 13 c)
- 5. Změna profilového obrázku (UserGoal 13 d)

#### **UseCase dostupné na všech stránkách mimo úvodní obrazovky**

- 1. Otevření obchodu (UserGoal 4 a)
- 2. Otevření knihovny (UserGoal 4 b)
- 3. Vyhledávací pole obchodu (UserGoal 4 c)
- 4. Otevření uživatelského profilu (UserGoal 4 d)
- 5. Odhlášení (UserGoal 14)

### <span id="page-43-0"></span>**4.1.8 Podrobnější rozepsání UseCase**

## **Podrobnější rozepsání UseCase na úvodní stránce přihlášení**

- 1. Přihlášení uživatele (UserGoal 2)
	- i. UseCase: Uživatel očekává zobrazení potřebných polí pro přihlášení.
- ii. Scénář: Systém zobrazí potřebná pole pro přihlášení. Tato pole slouží k vyplnění e-mailové adresy a hesla. Dále zobrazí tlačítko pro přihlášení, odkazy pro založení nového účtu a obnovení hesla. Pokud se e-mailová adresa a jméno neshodují nebo pokud e-mailová adresa není v systému spojena s žádným účtem, zobrazí systém informaci o neshodě e-mailové adresy a hesla nebo o neexistenci adresy. Systém nebude uživatele informovat, jestli je adresa spojena s účtem, či nikoliv, takže se v obou případech zobrazí stejná hláška.
- 2. Obnovení hesla (UserGoal 3)
	- i. UseCase: Uživatel očekává možnost pro obnovení zapomenutého hesla.
	- ii. Scénář: Systém zobrazí uživateli pole pro vepsání e-mailové adresy pro zaslání nového dočasného hesla nebo odkazu pro obnovu a odkaz pro návrat na stránku přihlášení. Po zadání adresy a jejím následném odeslání systém zobrazí informaci o odeslání e-mailu s instrukcemi pro obnovení hesla. Systém tuto hlášku zobrazí nehledě na to, zda je adresa správná, či nikoliv.

#### **Podrobnější rozepsání UseCase na úvodní stránce registrace**

- 1. Registrace uživatele (UserGoal 1)
	- i. UseCase: Uživatel očekává zobrazení potřebných polí pro registraci.
	- ii. Scénář: Systém zobrazí potřebná pole, mezi která patří uživatelské jméno, emailová adresa a dvě pole pro zadání hesla, z toho jedno pro kontrolu. Dále zobrazí tlačítko pro registraci a odkaz pro návrat na stránku přihlášení. Uživatel musí vyplnit všechna pole. Pokud tak neučiní a klikne na tlačítko pro registraci, systém uživatele upozorní na nutnost vyplnění všech polí. Pokud vyplní všechna pole, ale e-mailová adresa je již spojena s jiným uživatelským účtem, zobrazí systém informaci o nutnosti vybrání jiné adresy. Pokud je e-mailová adresa zapsána v neplatném formátu, informuje systém uživatele o špatně zadané e-mailové adrese.

Pokud uživatel vyplnil své heslo, ale kolonka pro heslo a kolonka pro kontrolu hesla se mezi sebou neshodují, systém uživatele upozorní na špatně vyplněná hesla.

Pokud jsou všechny informace vyplněny správně, systém zaregistruje uživatele, přihlásí ho a přesměruje na domovskou obrazovku.

#### **Podrobnější rozepsání UseCase na stránce knihovny**

- 1. Zobrazení knihovny (UserGoal 4 b)
	- i. UseCase: Uživatel očekává zobrazení herní knihovny.
	- ii. Scénář: Systém zobrazí uživateli stránku knihovny, která obsahuje:
		- a) operace spojené s hrami:
			- a. pole pro vyhledávání her,
			- b. tlačítka pro řazení her,
			- c. jednotlivé hry vlastněné uživatelem a jejich ovládací prvky,
		- b) operace spojené s přáteli:
			- a. pole pro vyhledávání přátel,
			- b. list přátel oddělený dle jejich aktivity,
		- c) operace spojené s jednou konkrétní hrou:
			- a. spustit hru,
			- b. otevřít umístění hry na disku,
			- c. odinstalace hry,
			- d. zobrazení dodatečného obsahu,
			- e. zobrazení zpráv od vývojářů.

Pozn.: Pokud uživatel nevlastní žádnou hru v knihovně, zobrazí systém uživateli na místě hry pouze základní grafiku a na místě jejího názvu text vyzývající uživatele k navštívení obchodu s hrami.

- 2. Instalace hry (UserGoal 5 b)
	- i. UseCase: Uživatel očekává možnost instalovat hru.
	- ii. Scénář: Systém zobrazí dialogové okno obsahující tlačítko pro pokračování, tlačítko pro zrušení a místo pro uživatelský vstup, ve kterém žádá od uživatele vyplnění umístění pro instalaci hry. Na pravé straně textového pole systém zobrazí tlačítko, které umožní výběr složky pomocí systémového průzkumníka souborů.

Během instalace se vzhled tlačítka postupně naplňuje zleva doprava, což značí procentuální postup stahování a instalace videohry. Pokud je hra již nainstalována, je toto tlačítko nahrazeno tlačítkem pro spuštění hry.

- 3. Spuštění hry (UserGoal 5 a)
	- i. UseCase: Uživatel očekává spuštění hry.
	- ii. Scénář: Systém spustí danou hru. Pokud daná hra není nainstalována, není toto tlačítko dostupné a místo něj zde uživatel nalezne tlačítko pro zahájení procesu instalace hry.
- 4. Odinstalace hry (UserGoal 5 c)
	- i. UseCase: Uživatel očekává možnost odinstalovat hru.
	- ii. Scénář: Systém zobrazí dialogové okno, ve kterém informuje uživatele o tom, že se rozhodl odinstalovat hru. Okno obsahuje dvě tlačítka, a to tlačítko zrušit a tlačítko pokračovat. Systém následně dle volby provede buď operaci odinstalace hry nebo zruší operaci. V obou případech je okno následně zavřeno.
- 5. Otevření složky instalace (UserGoal 5 d)
	- i. UseCase: Uživatel očekává otevření složky, do které byla hra nainstalována.
	- ii. Scénář: Systém otevře složku, do které byla hra nainstalována, pomocí systémového prohlížeče souborů.
- 6. Zobrazení seznamu her (UserGoal 6)
	- i. UseCase: Uživatel očekává zobrazení seznamu her, které vlastní.
	- ii. Scénář: Systém zobrazí hry vlastněné uživatelem do seznamu na levé straně knihovny.
- 7. Seřazení her
	- a. Podle data spuštění (UserGoal 6 a):
		- i. UseCase: Uživatel očekává přeskupení her podle data spuštění.
		- ii. Scénář: Systém seřadí hry v seznamu podle jejich data spuštění tak, aby naposledy spuštěné hry byly v seznamu na prvním místě.
	- b. Abecedně (UserGoal 6 b):
		- i. UseCase: Uživatel očekává přeskupení her podle abecedy.
		- ii. Scénář: Systém seřadí hry podle abecedy tak, aby hry začínající prvními písmeny abecedy byly na prvním místě v seznamu.
- 8. Vyhledání her (UserGoal 7)
	- i. UseCase: Uživatel očekává zobrazení her, jejíž název obsahuje vyhledávanou sekvenci písmen.
	- ii. Scénář: Systém zobrazí hry obsahující danou sekvenci písmen tak, aby hry s největší shodou byly na prvním místě. Jiné hry jsou ze seznamu dočasně odebrány.
- 9. Zobrazení listu přátel (UserGoal 8)
	- i. UseCase: Uživatel očekává zobrazení listu přátel.
	- ii. Scénář: Systém zobrazí okno obsahující list přátel, pole pro vyhledávání přátel, tlačítka pro spuštění textové konverzace a pro odebrání přítele.
- 10. Vyhledávání přátel a jejich následné přidání (UserGoal 8 a, h, i)
	- i. UseCase: Uživatel očekává zobrazení uživatelů, jejichž jména obsahují vyhledávanou sekvenci písmen, a možnost jejich přidání do svého seznamu přátel.
	- ii. Scénář: Systém zobrazí uživatele, jejichž jména obsahují danou sekvenci písmen tak, aby ti s největší shodou byli na prvním místě. Následně, pokud daný uživatel v seznamu není v seznamu přátel uživatele, zobrazí u něj systém tlačítko pro přidání do seznamu přátel.

Druhý uživatel je informován o žádosti o přátelství přidáním nového dočasného přítele se speciální ikonou statusu a zařazením na seznam žádostí o přátelství. Po otevření konverzace s tímto uživatelem může uživatel žádost přijmout nebo odmítnout.

- 11. Odebrání přítele (UserGoal 8 b)
	- i. UseCase: Uživatel očekává možnost odebrat přítele ze seznamu přátel.
	- ii. Scénář: Systém zobrazí uživateli informaci o jeho žádosti o odebrání přítele společně s tlačítky zrušit na levé straně a pokračovat na pravé. Následně systém zareaguje dle uživatelovy volby, kdy přítele odebere nebo požadavek na odebrání zruší. Systém následně zavře informační okno.
- 12. Spuštění konverzace s přítelem (UserGoal 8 d)
	- i. UseCase: Uživatel očekává spuštění konverzace s daným přítelem.
	- ii. Scénář: Systém spustí konverzaci a otevře pro ni příslušné okno obsahující jméno druhého uživatele, tlačítko pro zavření okna, tlačítko pro pozvání do

hry, tlačítka pro přijmutí a odmítnutí pozvání do hry nebo žádosti o přátelství, místo pro staré zprávy odeslané příjemcem i respondentem, vstupní pole pro psaní nové zprávy a tlačítko pro odeslání zprávy.

13. Informování o online statusu přítele (UserGoal 8 j)

- i. UseCase: Uživatel očekává, že ho systém bude informovat, zda je jiný uživatel v seznamu přátel online, či nikoliv a zda jiný uživatel vyžaduje jeho pozornost (např. při příchodu zprávy do chat okénka).
- ii. Scénář: Systém zobrazí u každého uživatele jednu ze dvou ikon, a to ikonu v podobě zeleného kolečka a černého kolečka, které symbolizuje, zda je uživatel online či ne. V případě pozvání do hry či nové zprávy systém k této ikoně přidá druhou ikonu značící tuto situaci. Poté, co uživatel otevře okénko konverzace s daným uživatelem, systém odebere tuto druhou ikonu.
- 14. Pozvání přítele do hry (UserGoal 8 c, f, g)
	- i. UseCase: Uživatel očekává možnost pozvání přítele do hry.
	- ii. Scénář: Systém po kliknutí odešle druhému uživateli pozvánku do hry, přidá k jeho ikoně online statusu druhotnou ikonu a zpřístupní v okénku konverzace tlačítka pro přijetí či zamítnutí pozvání. Toto tlačítko je dostupné pouze pokud uživatel v danou chvíli hraje hru podporující pozvání do hry.
- 15. Ukončení konverzace s přítelem (UserGoal 8 e)
	- i. UseCase: Uživatel očekává ukončení konverzace.
	- ii. Scénář: Systém po kliknutí na tlačítko zavře okno konverzace.

#### **Podrobnější rozepsání UseCase na stránce obchodu**

- 1. Zobrazení obchodu (UserGoal 4 a)
	- i. UseCase: Uživatel očekává zobrazení obchodu.
	- ii. Scénář: Systém zobrazí uživateli stránku obchodu obsahující:
		- a. tlačítka pro řazení her,
		- b. hry doporučené obchodem rozdělené do kategorií:
			- a. naposledy vydané,
			- b. populární,
			- c. ve slevě.
- 2. Seřazení her
	- a. Naposledy vydané (UserGoal 9 a)
		- i. UseCase: Uživatel očekává přeskupení her dle data jejich vydání.
		- ii. Scénář: Systém seřadí hry podle data jejich vydání tak, aby nejnovější byly na prvním místě.
	- b. Dle popularity (UserGoal 9 b)
		- i. UseCase: Uživatel očekává přeskupení her podle jejich popularity.
		- ii. Scénář: Systém seřadí hry podle jejich popularity tak, aby nejvíce kupované a hrané byly na prvním místě.
	- c. Dle slevy (UserGoal 9 c)
		- i. UseCase: Uživatel očekává přeskupení her podle jejich popularity.
		- ii. Scénář: Systém seřadí hry podle toho, zda jsou ve slevě, aby nejvíce kupované a hrané byly na prvním místě.
- 3. Vyhledávání her (UserGoal 10)
	- i. UseCase: Uživatel očekává zobrazení her, které obsahují vyhledávanou sekvenci písmen.
	- ii. Scénář: Systém zobrazí hry obsahující danou sekvenci písmen tak, aby hry s největší shodou byly na prvním místě.
- 4. Zobrazení informací o hře (UserGoal 11)
	- i. UseCase: Uživatel po kliknutí na některou hru očekává zobrazení podrobností o ní.
	- ii. Scénář: Systém zobrazí podrobnosti dané hry, jako je její popis, vydavatel, cena a tlačítko pro její koupi, pokud ji uživatel již nevlastní.
- 5. Nákup hry (UserGoal 12)
	- i. UseCase: Uživatel po stlačení tlačítka pro zakoupení očekává přidání hry do své knihovny.
	- ii. Scénář: Systém zobrazí uživateli formulář obsahující potřebné pole pro koupi a platební bránu. V případě úspěšného výsledku přidá hru na účet uživatele a zobrazí ji v knihovně. V případě neúspěchu zobrazí chybovou hlášku a nechá uživatele na stránce pro vyplnění údajů, kde může uživatel provést opravu vložených údajů.
- 7. Vyplnění fakturačních údajů (UserGoal 12)
- i. UseCase: Uživatel očekává možnost vyplnit fakturační údaje potřebné pro provedení koupě.
- ii. Scénář: Systém zobrazí potřebná pole pro provedení akce. Jsou jimi:
	- a. křestní jméno,
	- b. příjmení,
	- c. adresa,
	- d. město,
	- e. země,
	- f. telefonní číslo (telefonní číslo je dobrovolný údaj).

#### **Podrobnější rozepsání UseCase na stránce uživatelského profilu**

- 1. Zobrazení informací o účtu (UserGoal 4 c)
	- i. UseCase: Uživatel očekává být od systému informován o tom, jaká je jeho emailová adresa a jméno spojené s účtem.
	- ii. Scénář: Systém zobrazí tři pole: jméno, e-mail a pro konzistenci i heslo, které ale bude skryté v podobě hvězdiček. U každého pole bude tlačítko umožňující tento údaj změnit.
- 2. Změna hesla (UserGoal 13 a)
	- i. UseCase: Uživatel očekává možnost změnit své heslo bez nutnosti kontaktovat podporu platformy.
	- ii. Scénář: Systém uživateli po stisknutí tlačítka zobrazí okno, ve kterém je požádán o vyplnění následujících údajů: staré heslo a dvakrát nové heslo do tří samostatných vstupních polí.

Pokud je staré heslo zadané špatně, je uživatel o této události informován a požádán o znovuvyplnění polí.

Pokud se hesla shodují, systém informuje uživatele o úspěšné změně, odešle informační zprávu na e-mailovou adresu a změní heslo na nové.

- 3. Změna e-mailové adresy (UserGoal 13 b)
	- i. UseCase: Uživatel očekává možnost změnit svoji e-mailovou adresu bez nutnosti kontaktovat podporu platformy.

ii. Scénář: Systém uživateli po stisknutí tlačítka zobrazí okno, ve kterém je požádán o vyplnění následujících údajů: heslo a dvakrát nová e-mailová adresa.

Pokud je heslo nesprávné nebo se e-mailové adresy neshodují, je uživatel vyzván o znovuvyplnění polí a informován proč. Pokud se shodují, systém změní e-mailovou adresu a informuje uživatele na platformě a na nové i staré e-mailové adrese.

- 4. Změna uživatelského jména (UserGoal 13 c)
	- i. UseCase: Uživatel očekává možnost změnit své uživatelské jméno bez nutnosti kontaktovat podporu platformy.
	- ii. Scénář: Systém uživateli po stisknutí tlačítka zobrazí okno, ve kterém je požádán o vyplnění následujících údajů: nové jméno a heslo. Pokud je heslo nesprávné, je uživatel vyzván o znovuvyplnění polí a informován proč.

Pokud se hesla shodují, uživatel je informován o změně jména a systém jméno změní.

- 5. Změna profilového obrázku (UserGoal 13 d)
	- i. UseCase: Uživatel očekává možnost změnit svůj profilový obrázek.
	- ii. Scénář: Systém zobrazí uživateli místo, kde může nahrát svůj nový obrázek, a tlačítko pro potvrzení změny. Systém následně změní profilový obrázek.

#### **Podrobnější rozepsání UseCase dostupné na všech stránkách mimo úvodní obrazovky**

- 1. Otevření obchodu (UserGoal 4 a)
	- i. UseCase: Uživatel očekává otevření obchodu.
	- ii. Scénář: Systém přesměruje uživatele na stránku obchodu.
- 2. Otevření knihovny (UserGoal 4 b)
	- i. UseCase: Uživatel očekává otevření knihovny.
	- ii. Scénář: Systém přesměruje uživatele do knihovny.
- 3. Vyhledávací pole obchodu (UserGoal 4 c)
	- i. UseCase: Uživatel očekává možnost vyhledávat v obchodě.
	- ii. Scénář: Systém zobrazí vyhledávací pole, které hledá podle názvu hry. Pokud má hledaný řetězec více výsledků, ukáže systém prvních pět s největší shodou.

Pokud uživatel klikne na některý z výsledků, systém jej přesměruje na stránku hry v obchodě.

- 4. Otevření uživatelského profilu (UserGoal 4 d)
	- i. UseCase: Uživatel očekává otevření uživatelského profilu.
	- ii. Scénář: Systém po kliknutí na uživatelské jméno nebo profilový obrázek přesměruje uživatele na stránku uživatelského profilu.
- 5. Odhlášení (UserGoal 14)
	- i. UseCase: Uživatel očekává, že ho systém odhlásí.
	- ii. Scénář: Systém odhlásí uživatele a přesměruje ho na stránku pro přihlášení.

## <span id="page-52-0"></span>**4.2 Tvorba prototypu pro testování**

Dle výše vytvořené UI specifikace následně vznikl funkční prototyp psaný v jazyce HTML s použitím CSS a JavaScript. Cílem prototypu nebylo, aby obsahoval všechny očekávané funkce, ale aby se pomocí něj mohly otestovat akce, které může dělat uživatel celkem často anebo jsou klíčové pro chod platformy.

V prototypu byly na místech nacházejících se mimo testovací scénář použity programátorské placeholder texty a obrázky, a to hlavně z důvodu rychlejší tvorby prototypu. Tyto texty a obrázky by tedy měly být před uvedením na trh nahrazeny skutečným obsahem.

V prototypu jsou použity ikony s názvem "Material Icons and Symbols", které jsou poskytovány společností Google, a která je poskytuje s licencí Apache License Version 2.0. (14)

## <span id="page-53-0"></span>**4.3 Testování**

Po vzniku prototypu následovalo jeho testování, které mělo za úkol odhalit skryté problémy. Vzhledem k malému počtu dostupných testerů bylo vybráno kvalitativní testování.

## <span id="page-53-1"></span>**4.4 Výběr respondentů**

Respondenti byli vybráni tak, aby se jednalo o hráče videoher na počítačích, kteří již mají zkušenosti s videoherními platformami. Celkem bylo vybráno 8 respondentů.

#### <span id="page-53-2"></span>**4.5 Samotné testování**

Testování se odehrávalo online vzdálenou formou a osobně přítomnou formou. Průběh testování byl ale pro obě formy stejný. Před začátkem testu byly všichni respondenti seznámeni s tím, jak bude testování probíhat a co je jeho cílem neboli že nejsou testovány jejich znalosti, zkušenosti nebo samotní respondenti, ale že je testován prototyp. Následně byli informováni o tom, že se jedná pouze o prototyp, nikoliv o konečnou a plně funkční aplikaci. Dále byli seznámeni se zjištěnými problémy, které se nečekaně objevily. Nakonec byli požádání, aby se v případě jakéhokoliv problému obrátili na vedoucího testu.

Následně byl respondentům předložen testovací scénář obsahující 10 úkolů, které měly za úkol seznámit uživatele s aplikací a provést ho všemi podstatnými funkcemi. Během testování byly sbírány jejich názory a doporučení, ale nebylo jim nijak zasahováno do testování, pokud sám respondent nevyžádal asistenci.

Po průchodu testovacím scénářem byli respondenti požádáni o uskutečnění krátkého rozhovoru s vedoucím testu o tom, co se jim líbilo, co se jim nelíbilo a co by změnili. Součástí rozhovoru byly i otázky, kterými měl vedoucí respondenty motivovat k vyjádření jejich názoru.

## <span id="page-54-0"></span>**4.6 Testovací scénář**

Příběh:

Jste nový uživatel videoherní platformy Arcade Hub, o které jste se dozvěděl od svého přítele Davida. Projděte prosím následujícím scénářem, začněte na stránce login.html, pokud ji váš vedoucí nepřipravil.

Scénář:

- 1. Zaregistrujte se s následujícími údaji, pokud vám systém nedovolí pokračovat, postupujte dle jeho instrukcí.
	- a. Jméno: Max?+
	- b. E-mail: Max@emal
	- c. Heslo: 1234
- 2. Odhlaste se.
- 3. Bohužel jste zapomněl heslo ke svému účtu Max, obnovte ho.
- 4. Přihlaste se na svůj účet Max.
- 5. Otevřete stránku uživatelského profilu a změňte svou e-mailovou adresu na patrik@emal.
- 6. Vyhledejte svého přítele s uživatelským jménem David, který není ve vašem seznamu přátel, přidejte ho do svého seznamu přátel, napište mu zprávu a odmítněte jeho pozvání do hry.
- 7. Odeberte přítele Daniela ze svého seznamu přátel.
- 8. Nainstalujte hru s názvem "Car race" ze své knihovny (hru již vlastníte), otevřete její umístění na disku, sdělte vedoucímu, zda existuje ke hře dodatečný obsah, hru spusťte a následně odinstalujte.
- 9. Přejděte do obchodu s hrami (nepoužívejte vyhledávací pole), nalezněte hru s názvem "Robot Fight" (jedná se o hru ve slevě), řekněte vedoucímu cenu hry a kdo je vydavatelem.
- 10. Hru zakupte a vyberte v knihovně.

Nyní sdělte vedoucímu testu, co se vám na platformě nelíbilo, co se vám líbilo a co byste změnil. Následně odpovězte na následující otázky:

- Choval se systém dle očekávání?
- Měl uživatel vždy k dispozici cestu zpět?
- Jsou cesty zpět dostatečně viditelné?
- Je design napříč platformou konzistentní?
- Je význam ikon výstižný a jednoduchý na pochopení?
- Je význam textů na tlačítkách výstižný a jednoduchý na pochopení?
- Jsou v aplikaci mechanismy pro to, aby uživatel při vkládání dat nepostupoval chybně?
- Je uživatel v případě důležitých úkonů vyzván k potvrzení?
- Je vzhled aplikace jednoduchý na pochopení, naviguje se v něm snadno?
- Obsahuje design velké množství zbytečných informací?

## <span id="page-56-0"></span>**5 Zhodnocení a doporučení**

Po otestování prototypu 8 respondenty byly zjištěny následující poznatky. Většina respondentů selhala hned při první kroku scénáře, kdy nerozpoznali stránku přihlášení od registrace. Následně při kroku 6 testovacího scénáře byla zjištěna nepřesně napsaná nápověda ve vyhledávacím poli, která zmátla řadu respondentů. Jednotlivé výsledky respondentů jsou uvedeny níže.

## <span id="page-56-1"></span>**5.1 Výsledky respondentů**

## <span id="page-56-2"></span>**5.1.1 Respondent 1**

Úkol číslo:

- 1. Respondent si neuvědomil, že je na stránce pro přihlášení místo pro registraci uživatele.
- 2. Respondent si nevšiml upozornění systému o špatném tvaru e-mailové adresy.
- 3.–10. Proběhly bez problému.

Uživateli se líbilo:

- symetrický design stránky knihovny,
- rozmístění listu her a seznamu přátel na strany, kde byly rychle k nalezení.

Uživateli se nelíbilo:

- vzhled košíku působil nepatřičně do zbytku platformy,
- připadal si od systému málo informovaný.

Uživatel by změnil:

- barevně odlišené řádky tabulky tvořící košík,
- rozložení košíku a formuláře pro vyplnění fakturačních údajů,
- přesunout tlačítko zpět dostupné při otevření hry v obchodě do pravého horního rohu a přeměnit ho na křížek.

## <span id="page-56-3"></span>**5.1.2 Respondent 2**

Úkol číslo:

1. Podobně jako respondent 1. Respondent si neuvědomil, že se nachází na stránce pro přihlášení, a ne pro registraci.

- 2. Respondent špatně interpretoval chybovou hlášku a myslel si, že je jeho jméno moc krátké.
- 3.–5. Proběhly bez problémů.
- 6. Respondent měl problém s přidáním uživatele na seznam přátel, a to převážně kvůli nepřesně napsanému tooltip textu.
- 7.–10. Proběhly bez problémů.

Uživateli se líbilo:

• symetrický vzhled stránky.

Uživateli se nelíbilo:

• chybová hláška při zakládání účtu byla špatně pochopitelná, špatně čitelná a moc dlouhá.

Uživatel by změnil:

- pozvání od uživatele do hry, protože se chovalo neintuitivně,
- respondent by doplnil platební proces o možnosti platby (kartou, převodem, způsoby typu PayPal či jiné),
- způsob vyhledávání nových uživatelů.

### <span id="page-57-0"></span>**5.1.3 Respondent 3**

Úkol číslo:

- 1.–7. Proběhly bez problémů.
- 8. Uživatel začal vyhledávat pomocí horního vyhledávacího pole (pole je určeno pro hledání v obchodě, a ne v knihovně),

9.–10. Proběhly bez problému.

Uživateli se líbilo:

• podobnost s již existujícími platformami na trhu.

Uživateli se nelíbilo:

- ikony vybrané v oblasti listu přátel a chat,
- forma implementace pozvánek do hry.

Uživatel by změnil:

- odebrat automatické přihlášení po registraci,
- přidat potvrzení platby v košíku (zabránit nechtěnému přesměrování na platební bránu).

## <span id="page-58-0"></span>**5.1.4 Respondent 4**

Úkol číslo:

- 1. Podobně jako respondent 1. Respondent si neuvědomil, že se nachází na stránce pro přihlášení, a ne pro registraci.
- 2.–5. Proběhly bez problémů.
- 6. Respondent měl problém s přidáním uživatele na seznam přátel, a to převážně kvůli nepřesně napsanému tooltip textu.
- 7. Respondent nenašel tlačítko pro otevření složky s instalací hry.
- 8.–10. Proběhly bez problémů.

Uživateli se líbilo:

- jednoduché a rychlé přizpůsobení nové platformě,
- jednoduchost platformy.

Uživateli se nelíbilo:

- ikony pro odinstalaci hry a pro otevření složky instalace,
- tlačítka zpět byla málo výrazná.

Uživatel by změnil:

- otevřít chat po kliknutí na osobu, ne jen na tlačítko k tomu určené,
- použít místo tlačítek zpět ikony křížku v pravém horním rohu.

## <span id="page-58-1"></span>**5.1.5 Respondent 5**

Úkol číslo:

1.–10. Proběhly bez problémů.

Uživateli se líbilo:

- přehledná horní lišta,
- rychlá navigovatelnost platformy.

Uživateli se nelíbilo:

- chybějící funkce přidání hry z obchodu do košíku a zůstat v obchodě,
- uzamčené vstupy na stránce profilu.

Uživatel by změnil:

- to, jak fungují přátelé, následujícím způsobem:
	- o aktuální seznam nechat pouze pro "oblíbené" přátele,
- o zbylou funkcionalitu přesunout na vlastní stránku dostupnou z horní lišty.
- logiku pozvání do hry:
	- o umožnit pozvání až po odmítnutí příchozího pozvání.
- funkcionalitu změny údajů následujícím způsobem:
	- o odemknout vstupy na stránce profilu, které by umožnovaly přepsat na novou variantu (aktuální řešení vyžadují další okno, kde uživatel zadává nové údaje),
	- o pro potvrzení změny vyžadovat zadání hesla.

## <span id="page-59-0"></span>**5.1.6 Respondent 6**

Úkol číslo:

- 1. Uživatel nepoznal, že se nachází na stránce pro přihlášení místo stránky pro registraci.
- 2. Respondent měl problém vrátit se zpět do knihovny kvůli špatné viditelnosti zpětného tlačítka.
- 3.–10. Proběhly bez problémů.

Uživateli se líbilo:

- rozložení stránky konkrétní hry na stránce obchodu,
- rychlá adaptabilita z jiných platforem.

Uživateli se nelíbilo:

• stránka uživatelského profilu.

Uživatel by změnil:

• po kliknutí na uživatele otevřít malý profil daného uživatele, kde budou dostupná tlačítka např. pro odebrání přítele.

### <span id="page-59-1"></span>**5.1.7 Respondent 7**

Úkol číslo:

1.–10. Proběhly bez problémů.

Uživateli se líbilo:

• minimalistický design

Uživateli se nelíbilo:

• malé navigační prvky

Uživatel by změnil:

• zvětšil by velikost ikonek

## <span id="page-60-0"></span>**5.1.8 Respondent 8**

Úkol číslo:

- 1. Respondent si neuvědomil, že se nachází na stránce pro přihlášení, a ne pro registraci.
- 2.–10. Proběhly bez problémů.

Uživateli se líbilo:

- barvy platformy
- jednoduchý způsob přidávání přátel

Uživateli se nelíbilo:

• vzhled košíku

Uživatel by změnil:

• chybovou hlášku na více výstižnou

## <span id="page-60-1"></span>**5.2 Doporučené změny**

Na základě získaných poznatků z testování a doporučení uživatelů byly navrženy následující změny:

- předělán košík a lépe označeny jeho části,
- přidání informačních okének,
- lepší odlišení stránek registrace a přihlášení,
- změna tlačítka zpět na stránce obchodu na křížek v pravém horním rohu,
- otevření chat okénka po kliknutí na jméno uživatele,
- přesunout pozvání do hry do chatovacího okénka místo na jeho hranu (ve tvaru speciální zprávy),
- doplnit do stránky košíku nebo na následující stránku způsob platby,
- rozdělení chybové hlášky na dvě, aby byly více informující a méně textově obsáhlé,
- předělat funkcionalitu přátel dle respondenta 5.

Důležité změny a první návrhy lze vidět v externí příloze s názvem Prototypy.zip.

## <span id="page-61-0"></span>**6 Závěr**

Tato práce byla zaměřena na tvorbu UI specifikace videoherní platformy pro systém Windows, která se zaměřovala na jednoduchost a malé množství vnoření.

Práce začala sběrem informací o tom, co je to UI specifikace, z čeho se skládá a proč ji tvořit. Následovalo krátké vysvětlení typů testování UI specifikací pomocí prototypů. Konec teoretické části byl soustředěn na vysvětlení, co jsou to videoherní platformy, jaké jsou jejich hlavní funkce a průzkum existujících videoherních platforem uvedených na trh, přesněji platforem Steam od Valve, Epic Games Launcher od Epic Games a Xbox App od Microsoft. Nasbírané poznatky byly následně využity v praktické části.

Cílem praktické části bylo vytvořit již samotnou UI specifikaci, která začínala motivací, zaměřením produktu a limitacemi tvorby UI specifikace. Následovala tvorba tří person, které simulují typického, občasného a anti uživatele, a určení uživatelských cílů představujících to, co by dle uživatele měla být platforma schopna provádět za úkony. Z uživatelských cílů byly definovány scénáře použití představující chování uživatele a reakci systému. Dle scénářů byly následně vytvořeny drátové modely v aplikaci Figma znázorňující prvotní vzhled aplikace. Z drátových modelů a scénářů byl navržen prototyp v jazyce HTML, CSS a JavaScript, který již byl zčásti funkční a bylo ho tedy možné otestovat.

Prototyp byl otestován formou kvalitativního testování s uživateli, ze kterého vyplynuly nedostatky návrhu. Nedostatky se projevily hlavně v části registrace a přihlášení, platby a košíku, listu přátel a okénku chat. Na základě poskytnuté zpětné vazby byly navrženy změny prototypu, které do něj byly dle možností implementovány.

Ve skutečném prostředí by následovala další iterace vzhledu platformy a jejího chování a další testování, dokud by nebylo uznáno za vhodné implementovat prototyp do skutečného prostředí.

## <span id="page-62-0"></span>**7 Seznam použitých zdrojů**

1. CHURCHVILLE, F. user interface (UI). TechTarget [online]. 9/2021 [cit. 2024-02-08]. Dostupné z: https://www.techtarget.com/searchapparchitecture/definition/user-interface-UI. 2. Touch screen. *Computer Hope* [online]. 12. 9. 2023 [cit. 2024-02-09]. Dostupné z: https://www.computerhope.com/jargon/t/toucscre.htm.

3. PAVLÍČEK, J. a kol. *The Cookbook for Interaction Design and Human Computer Interaction* [online]. [cit. 2024-02-09]. Dostupné z: https://docs.google.com/presentation/d/1nbLjgEX5mS6kl\_cRx6CeKuhd-fzzkyYn\_j03vMLkH4/edit#slide=id.g9a94b8846e\_0\_7.

4. MACHAČ, M. Průvodce prototypováním pro začátečníky. *interval.cz* [online]. 12. 5.

2016 [cit. 2024-02-09]. Dostupné z: https://www.interval.cz/clanky/pruvodceprototypovanim-pro-zacatecniky/.

5. Wireframe vs. mockup vs. prototype: What is the difference? *Aha!* [online]. [cit. 2024- 02-09]. Dostupné z: https://www.aha.io/roadmapping/guide/productmanagement/wireframe-mockup-prototype.

6. KRASOVSKAYA, D. a STRBA, M. Types of Usability Testing. *UXtweak* [online]. 11. 10. 2023 [2024-02-10]. Dostupné z: https://www.uxtweak.com/usability-testing/types/.

7. MIRABAL, C. Prototype testing: 10 steps to nailing your next product iteration. *Maze.co*  [online]. 20. 6. 2023 [cit. 2024-02-11]. Dostupné z: https://maze.co/blog/prototype-testing.

8. Co je to Steam? Herní platforma a sociální síť. *Gamesquad* [online]. 18. 2. 2023 [cit. 2024-02-22]. Dostupné z: https://gamesquad.cz/co-je-to-steam-herni-platforma-a-socialnisit/.

9. LE, L. A Complete History of Valve: Founding, Hits, and Failures. *history-computer.com*  [online]. 10. 8. 2023. [cit. 2024-02-10]. Dostupné z: https://history-computer.com/acomplete-history-of-valve-founding-hits-and-failures/.

10. Choose Migraine-friendly Colours for a Tranquil Home. *Dulux* [online]. [cit. 2024-02- 10]. Dostupné z: https://www.dulux.co.uk/en/expert-help/migraine-friendly-colourschemes#:~:text=We%20started%20by%20surveying%20over,%25)%20and%20blue%20( 41%25.

11. GMG. Which Is Better for Your Game: Steam or Epic Games? *Linkedin* [online]. 12. 10. 2022. [cit. 2024-02-11]. Dostupné z: https://www.linkedin.com/pulse/which-better-yourgame-steam-epic-games-game-marketing-genie?trk=pulse-article.

12. MASON, P. All Major Games Confirmed to Be Using Unreal Engine 5 So Far. *Gamerant*  [online]. 24. 1. 2024 [cit. 2024-02-11]. Dostupné z: https://gamerant.com/all-confirmedunreal-engine-5-games/.

13. Xbox app for Windows PC. *Xbox* [online]. [cit. 2024-02-09]. Dostupné z: https://www.xbox.com/en-US/apps/xbox-app-for-pc.

14. Material Icons Guide. *Google Fonts* [online] 3. 2. 2023. [cit. 2024-03-01]. Dostupné z: https://developers.google.com/fonts/docs/material\_icons

## <span id="page-64-0"></span>8 Seznam obrázků

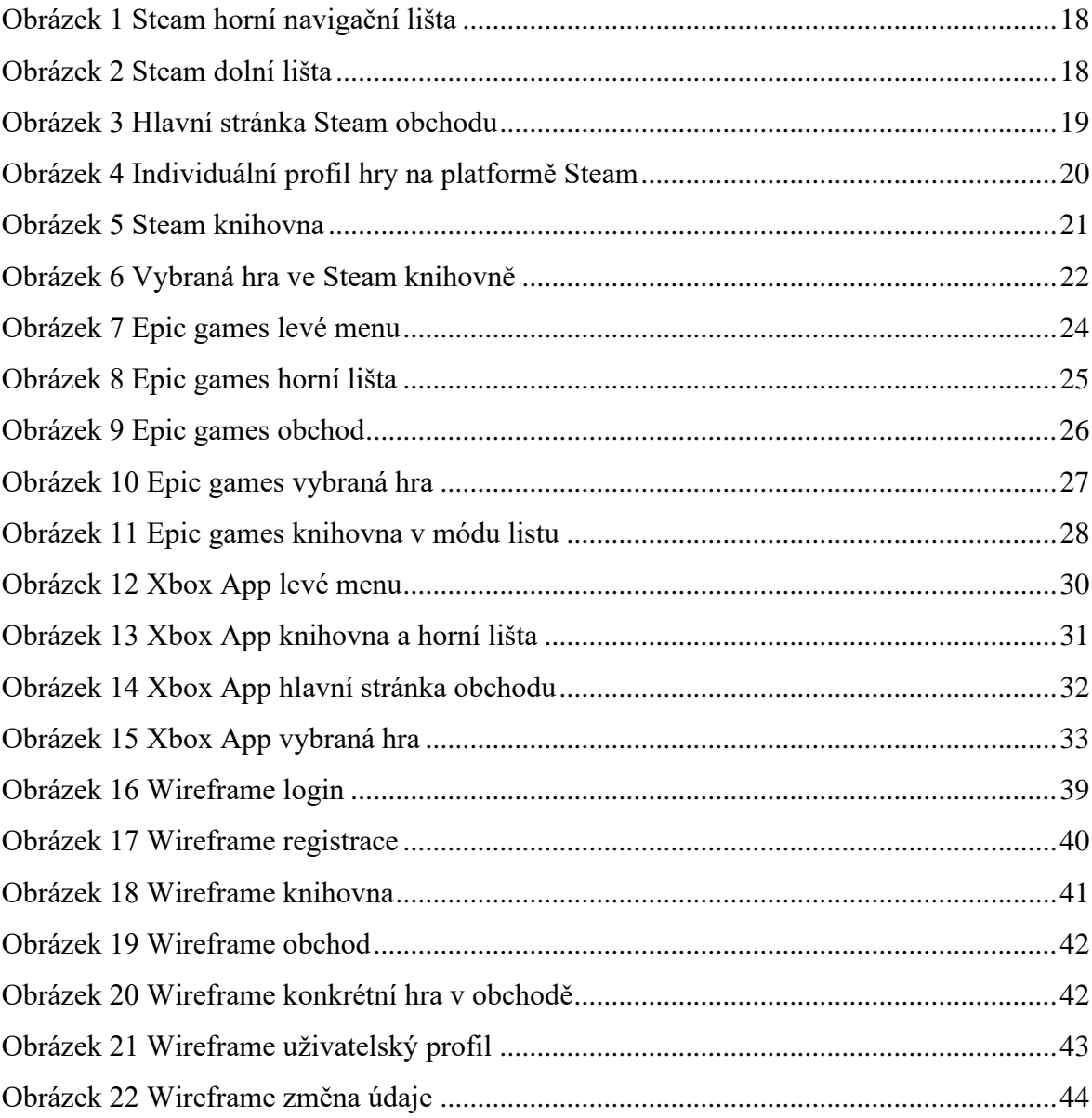

## <span id="page-65-0"></span>**Přílohy**

## **Externí přílohy**

Práce obsahuje dvě externí přílohy, a to Prototypy.zip a FigmaDesign.fig. V příloze s názvem Prototypy.zip jsou dvě složky. Složka se jménem Prototyp-testovani obsahuje prototyp, který byl použit při testování. Ve druhé složce pojmenované Prototyp-zmeny je obsažen prototyp s implementovanými změnami. Jednotlivé Prototypy lze spustit otevřením kterékoliv stránky typu HTML.

Příloha FigmaDesign.fig je soubor používaný platformou Figma, který obsahuje Wireframe UI specifikace. Pro jeho otevření je zapotřebí účet na platformě Figma.